# **LA VIOLÈNCIA A DEBAT: PROPOSTES PER AL DIÀLEG I LA RESOLUCIÓ NO VIOLENTA DE CONFLICTES**

**ANA RODET IRAOLA**

**CURS 2000/01**

## **ÍNDEX GENERAL**

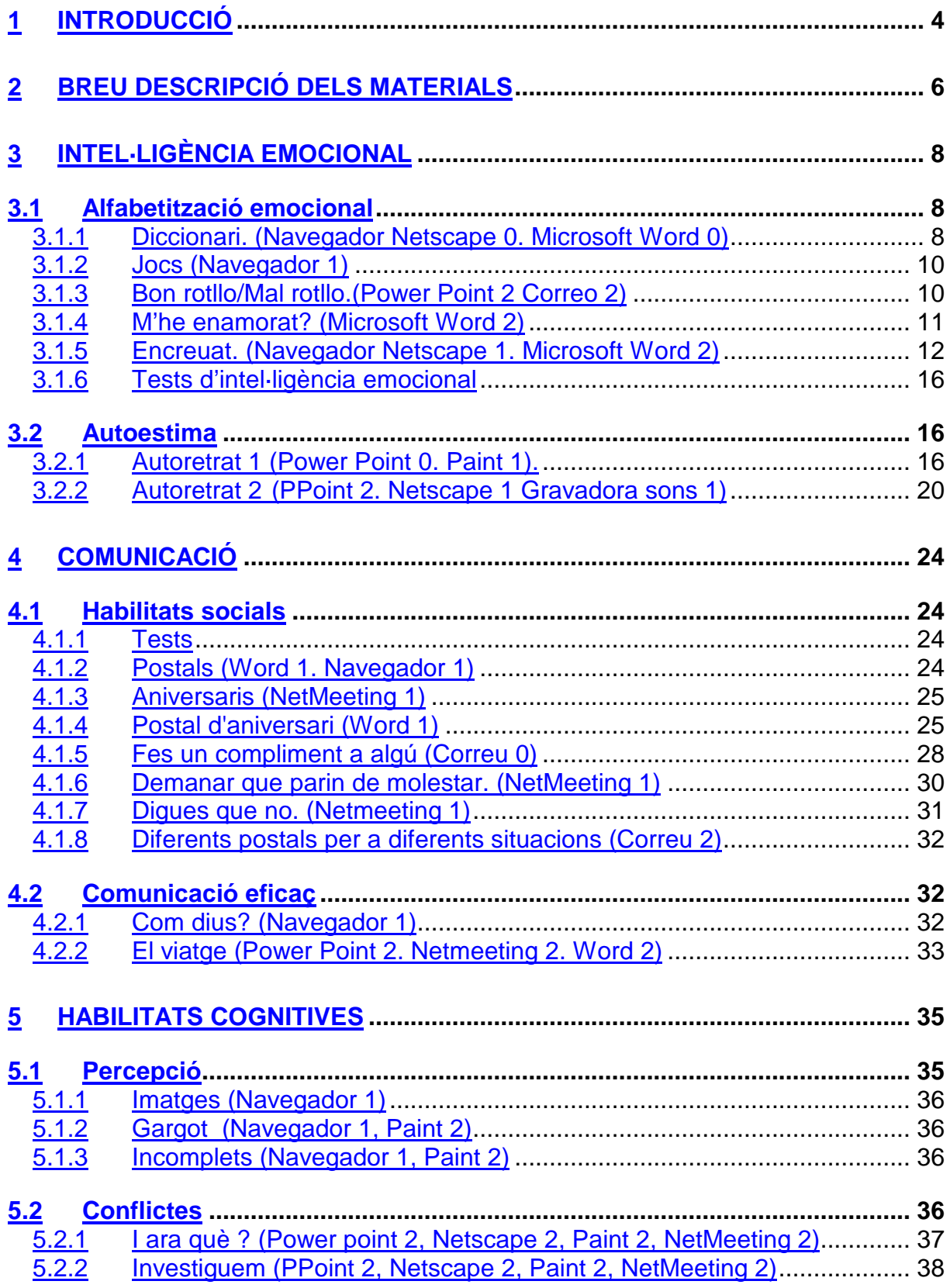

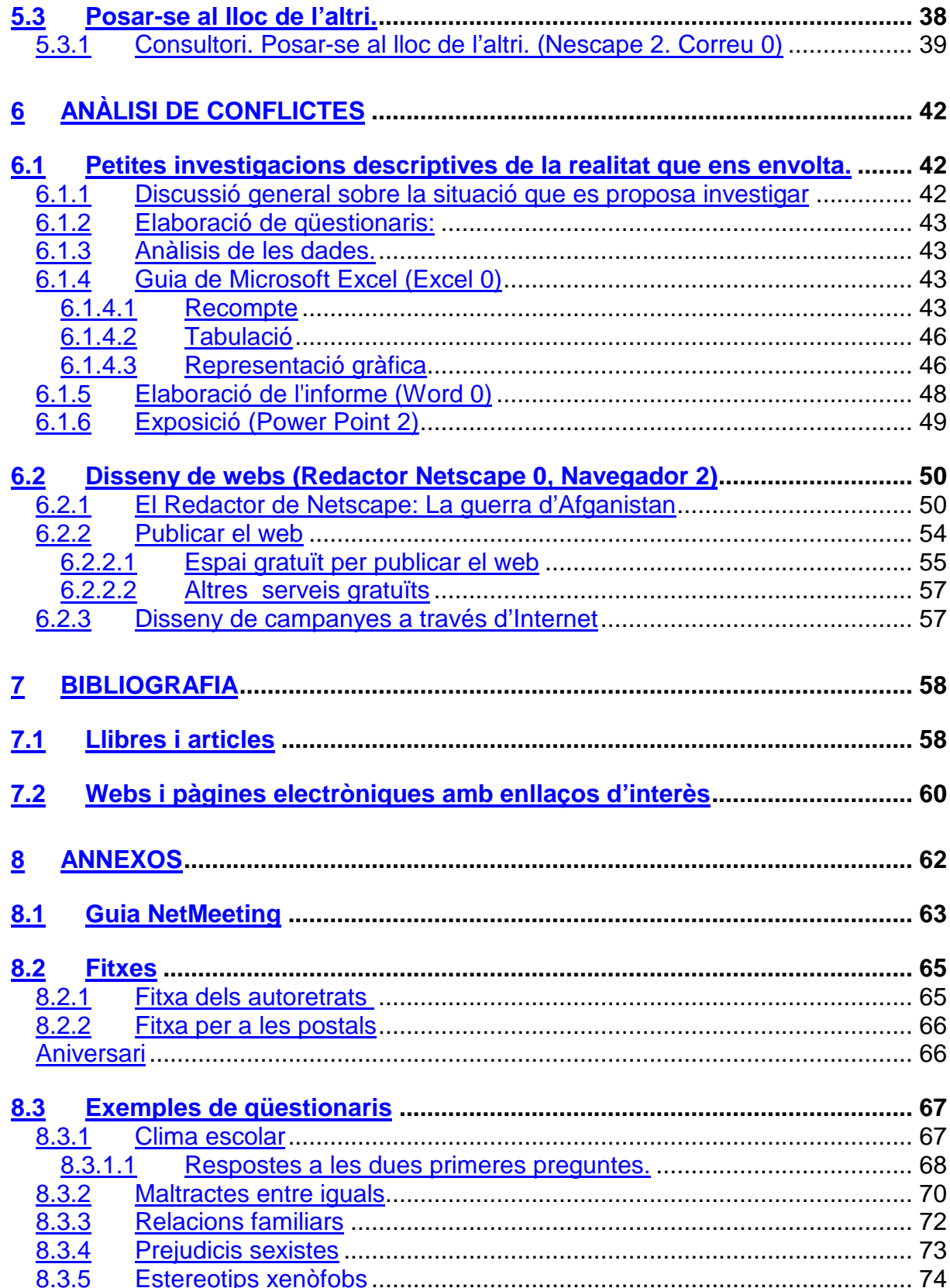

## **1 INTRODUCCIÓ**

Aquest document presenta un conjunt d'activitats per treballar aspectes relacionats amb el diàleg i la resolució no violenta de conflictes. Són exercicis independents, que es poden realitzar en diferents ordres i en diferents assignatures i nivells. Tenen un objectiu doble. D'una banda, assajar habilitats relacionades amb el desenvolupament emocional, la comunicació i l'anàlisi de conflictes. D'altra, integrar les noves tecnologies en el treball quotidià de l'aula.

Són propostes d'activitats per realitzar en un entorn cooperatiu de debat i de reflexió sobre la importància de l'autoconeixement, l'autocontrol i la comunicació. Per portarles a terme és condició sine qua non l'acceptació activa de l'alumnat.

No esgoten cap dels temes, ni constitueixen un programa en si mateixes. Estan pensades per ser incloses dintre d'una intervenció adreçada a treballar aquests aspectes. Per exemple, un crèdit de tutoria, un crèdit variable d'informàtica, un pla d'acollida al començament de curs, etc.

El document parteix d'una sèrie de pressupòsits que explicitaré breument sense estendre'm a argumentar. No és un treball teòric, per tant, citaré les fonts on es poden trobar els fonaments de les idees aquí expressades.

D'una banda, parteix de la idea que l'educació integral ha d'atendre tant el desenvolupament intel·lectual com l'emocional. De la mateixa manera que l'institut es planteja la possibilitat d'una intervenció sistemàtica per afavorir el desenvolupament intel·lectual, ha de plantejar-se el mateix amb l'aspecte afectiu i no deixar en mans de l'atzar el creixement d'aquest vessant de la personalitat. En aquests sentit, recull les propostes de Montserrat Moreno Marimon (29) Genoveva Sastre (33) i M. Jesús de Miguel Vallejo (27), que fa temps que treballen des d'aquesta perspectiva i han elaborat interessantíssims materials per treballar a l'aula (30). Lliga també amb els treballs de Daniel Goleman (18) i Rafael Bisquerra Alzina (2) sobre la intel·ligència emocional.

D'altra banda parteix de la convicció que moltes de les estratègies de resolució de conflictes que usem no són eficaces i, tot i que semblen ràpides, més que resoldre problemes en generen de més profunds. Hi ha una àmplia investigació sobre mètodes que ens poden ajudar a descobrir els conflictes, a tractar-los i a transformar-los adequadament. Aprenent a entendre i a prendre posició davant dels problemes en què ens trobem a la nostra vida diària, desenvolupant estratègies per a la seva resolució per vies no violentes, estem creant camins per entendre i prendre posició davant de conflictes més grans. Aquest document pren com a referència les investigacions i treballs de Paco Cascón Soriano (8) Mª José Urruzola Zabalza (40) i Charo Altable Vicario (1) i de grups com Elkarri (47), Seminario de Educación para la

paz (50) i Edualter (45). Recomano la lectura d'aquests treballs dels quals aquests materials són deutors.

Totes les activitats estan pensades per ser realitzades amb l'ordinador. Crec que el nostre alumnat ja està preparat per integrar les noves tecnologies al seu aprenentatge. Espero que estiguin prou explicades per fer fàcil la seva incorporació amb pocs coneixements d'informàtica.

Com veuràs, és un recull d'activitats soltes, que s'han d'utilitzar dins d'una programació general. Neixen com a resposta a la necessitat de trobar recursos de diferent format per concretar les propostes d'intervenció per millorar la convivència als instituts. Crec que pot ser interessant, en qualsevol intervenció d'aquesta mena, comptar amb activitats que ajudin a introduir les noves tecnologies a l'aula.

## **2 BREU DESCRIPCIÓ DELS MATERIALS**

El material està dividit, atenent els aspectes que tracta, en quatre blocs: intel·ligència emocional, comunicació, habilitats cognitives i anàlisi de conflictes. És una divisió a voltes arbitrària perquè algunes activitats treballen molts d'aquests aspectes de forma simultània.

A l'hora de planificar les activitats caldrà tenir també en compte els programes informàtics que s'usen i la complexitat dels exercicis proposats. A l'epígraf de cada activitat apareix el nom del programa i el nivell.

Dins de l'entorn de Microsoft Windows, s'usen els següents programes informàtics: Un processador de textos: el Microsoft Word; un full de càlcul: el Microsoft Excel; un programa per elaborar presentacions: el Microsoft Power Point; un programa de dibuix: el Microsoft Paint; un navegador d'Internet: el Navegador de Netscaspe; un programa de correu electrònic: el de Hotmail; un programa per dissenyar webs, el Redactor Netscape i un programa per connectar entre si els ordinadors de l'aula i poder intercanviar informació: el Microsoft NetMeeting<sup>1</sup>. Tots són programes distribuïts als instituts per la Subdirecció General de Tecnologies de la Informació. Utilitzo el Navegador de Netscape i no pas l'Explorer de Microsoft perquè està en català i, a més, és fàcil d'obtenir<sup>2</sup>. He triat el correu de Hotmail perquè analitza el correu i avisa si és portador de virus.

El material està pensat per a alumnat que no coneix els programes esmentats. Es proposen activitats de nivell inicial que es van complicant posteriorment. Distingirem tres nivells d'aprofundiment en els programes:

- 1. Nivell 0: Són activitats molt detallades, descriuen pas a pas el que s'ha de fer, amb il·lustracions. Si creus que el teu grup necessita aquest tipus de guia, comença amb les activitats 0.
- 2. Nivell 1: les activitats estan pensades per a principiants, però, a diferència de les de nivell 0, donen per suposat que l'alumnat sap obrir els programes, i gravar els arxius al lloc adequat i amb un nom adequat.
- 3. Nivell 2: Les activitats inclouen propostes poc guiades que impliquen accions que l'alumnat ja ha après a fer o activitats un xic complexes.

Al costat de cada activitat trobaràs el/s programa/es usat/s i el nivell.

A les indicacions que dono a les guies suposo que els arxius, els guardaran al servidor de l'aula en una carpeta amb el nom de l'alumna/e. Si no és així i treballeu amb disquet, hauràs d'adaptar-hi el material.

Les guies de les activitats intenten ser exhaustives, de forma que l'alumnat pugui treballar pel seu compte. De tota manera, caldrà que controlis com les van realitzant, sobretot si guarden els arxius a la seva carpeta i amb el nom adequat. En les explicacions dels programes he partit de les situacions més generals. Així, tot i que és més còmode treballar amb les icones, sempre faig referència als menús, perquè

 $\overline{a}$ <sup>1</sup> Aquest programa l'has de controlar tu, per això no apareix a les guies de l'alumnat. Si no el coneixes, trobaràs una breu explicació a l'annex 8.1.

<sup>2</sup> http://www.softcatala.org

a cada institut pot haver-hi diferents icones a les pantalles. En adaptar els materials, hauràs de tenir en compte també això.

L'estructura de les guies sempre és similar. Presento numerades les accions que ha d'anar realitzant l'alumnat. Primer proposo el que han de fer amb una frase. Per exemple: obre el **Microsoft Word**. Després explico amb detall el que acabo de proposar. Per exemple: Fes clic sobre el botó **Inici**. Selecciona **Programes**. Busca i selecciona **Microsoft Word**. Si ja controlen els programes, amb la primera frase en tindran prou. Si no, tot seguint les instruccions fil per randa se'n sortiran. L'objectiu és proporcionar un material que s'adapti fàcilment a l'heterogeneïtat de l'alumnat i que respecti les diferències de ritme.

Tot i que, tal i com he comentat, les activitats són independents entre si, en aquest document imprès es presenta barrejat el material adreçat a l'alumnat (les guies de les activitats) amb els comentaris sobre els aspectes que s'hi intenten treballar. Així que trobaràs salts en el registre lingüístic. Hi ha una part adreçada al professorat i una altra, les guies de les activitats, a l'alumnat.

Si vols usar alguna de les propostes, al web www.xtec.es/~arodet/eso.htm<sup>3</sup>, a la **Zona de descàrrega**, trobaràs cadascuna d'aquestes guies. Són documents Word comprimits. Estan pensats perquè te'ls abaixis i els puguis modificar per adaptar-los al teu grup.

Hi ha també els jocs i els tests a què faig referència als diferents apartats.

l

<sup>&</sup>lt;sup>3</sup> Per escriure el símbol ~ prem la tecla **BLOQ NUM** (a la part superior dreta del teclat). Amb la mà esquerra manté premuda la tecla **ALT** i amb la dreta escriu els números 126 amb el teclat numèric (el que tens a la dreta del teclat)

## **3 INTEL·LIGÈNCIA EMOCIONAL**

Els materials d'aquest apartat estan relacionats amb la importància de conèixer-nos, de ser conscients dels nostres sentiments i estats d'ànim, de les nostres emocions i de les nostres qualitats.

Com que el nostre alumnat es troba en un moment de crisi bastant evident, acostuma a tenir molt d'interès per allò que li està passant. Val la pena aprofitar-lo per fomentar la introspecció i la reflexió.

Els materials d'aquest apartat treballen tres vessants diferents: l'alfabetització emocional, l'autopercepció, l'autoestima i el respecte i l'estima als altres.

## **3.1 Alfabetització emocional**

En aquesta secció trobaràs una sèrie d'activitats destinades a treballar sobre el significat de les paraules que designen sentiments i emocions. No persegueixen només un aprofundiment lingüístic. Alhora que treballen el vocabulari lligat als sentiments, a les qualitats emocionals, busquen ampliar i matisar la nostra percepció. Seria l'anomenada alfabetització emocional. L'objectiu és reflexionar sobre la varietat i la riquesa dels nostres estats d'ànim i els avantatges de conèixerlos i controlar-los.

Manuel Güell Barceló i Josep Muñoz Redon (20) i M.José Urruzola Zabalza (40) ofereixen, des de dos punts de vista diferents, una elaboradíssima proposta d'intervenció en aquest sentit. El llibre d'Antonio Vallés Arándiga (38) ofereix molts exercicis sobre aquest aspecte.

#### **3.1.1 Diccionari.** (Navegador Netscape 0. Microsoft Word 0)

**1.** Obre el **Navegador**. **B**Inicio Prem el botó **Inici.** Selecciona **Programes. Figure** Programas

Selecciona **Netscape**. Selecciona **Navegador.** 

2. Obre la pàgina electrònica http://www.xtec.es/~arodet/eso.htm , tot escrivint l'adreça al requadre **Vés a:** tal com veus a la il·lustració 1.

| <del>紫</del> Navegador |                                                                               |       |                                     |   |                            |       |            |                              |           |                          |             |  |
|------------------------|-------------------------------------------------------------------------------|-------|-------------------------------------|---|----------------------------|-------|------------|------------------------------|-----------|--------------------------|-------------|--|
|                        | Fitxer                                                                        | Edita | Visualitza                          |   | Vé <u>s</u> a Communicator | Aiuda |            |                              |           |                          |             |  |
| <b>Alliance</b>        |                                                                               |       | À.<br>Endarrere Endavant Actualitza | 1 | 4<br>Inici                 | Cerca | My<br>Guia | <u>M</u><br><b>Imprimeix</b> | Seguretat | $\circledcirc$<br>Botiga | a.<br>Atura |  |
|                        | 줿<br>Preferits A<br>Vés a: http://www.xtec.es/~arodet/eso.htm                 |       |                                     |   |                            |       |            |                              |           |                          |             |  |
|                        | 죏<br>& Missatge instan 网 SoftCatalà 网 El Rebost 网 Linux en català 网 Projectes |       |                                     |   |                            |       |            |                              |           |                          |             |  |

Illustració 1

- **3.** Fes clic a sobre de l'enllaç **Jocs** i després sobre **Diccionari**. Segueix-ne les instruccions.
- 4. Obre un document de **Microsoft Word**. Prem el botó **Inici**. Selecciona **Programes**. Selecciona **Microsoft Word**.
- 5. Escriu els tres sentiments que t'han tocat.
- **6.** Has de definir-los. Per fer-ho, fes clic sobre l'enllaç **Diccionari de la Gran Enciclopèdia Catalana**.
- **7.** Introdueix al requadre, la paraula que vols buscar al diccionari i fes clic sobre el botó **cerca.** Com veus a la il·lustració 2.
- 8. Quan et surti la pàgina amb les definicions, llegeix-les i selecciona la que et convingui marcant el text amb el ratolí.
- 9. Quan tinguis marcat el text que vols copiar, obre el menú **Edita**. Selecciona **Copia**. Torna al document **Word**. Obre el menú **Edición**. Selecciona **Pegar**.
- 10. Després explica una situació on t'hagis sentit així.
- 11. Quan hagis fet el mateix amb els tres sentiments, guarda l'arxiu **Word** amb el nom **diccionari** a la teva carpeta. Obre el menú **Archivo**. Selecciona **Guardar como**. Se t'obrirà una finestra semblant a la de la il·lustració 4. Selecciona la teva carpeta. En **Nombre de archivo** escriu **diccionari**. Prem el botó **Aceptar**.

Introduïu la paraula que voleu cercar:

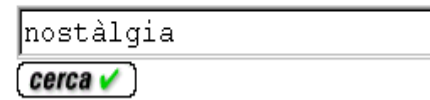

Il lustració 2

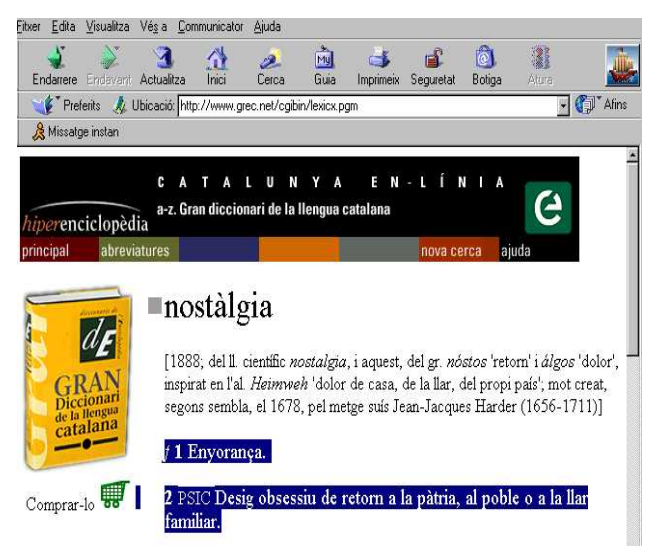

#### Il lustració 3

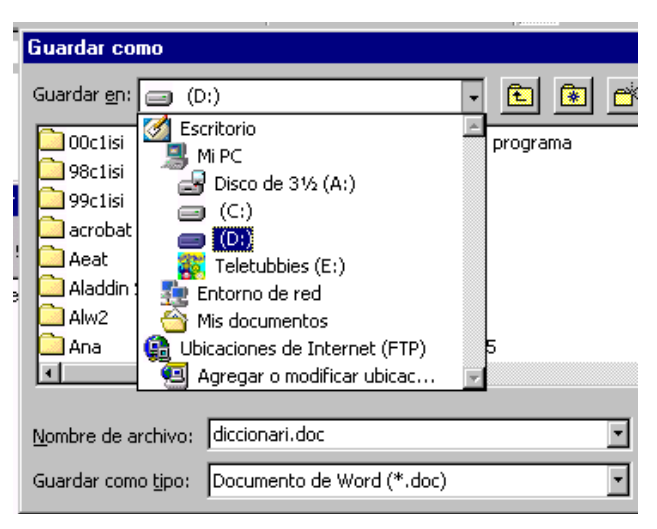

#### Illustració 4

## **3.1.2 Jocs** (Navegador 1)

A la pàgina electrònica http://www.xtec.es/~arodet/eso.htm trobaràs dos jocs relacionats amb els sentiments: el **penjat**, amb vocabulari relacionat amb sentiments i **encerta**, un joc que demana relacionar, en un temps determinat, emocions i sentiments amb les paraules que els defineixen.

Si vols que l'alumnat els realitzi, han d'obrir el **Navegador**, connectar-se a la pàgina esmentada i seguir les instruccions que hi apareixeran.

A més de familiaritzar-se amb el **Netscape**, practicaran amb els formularis de les pàgines electròniques, una de les eines bàsiques per intercanviar informacions a través d'Internet , i amb la cerca als diccionaris.

## **3.1.3 Bon rotllo/Mal rotllo.(Power Point 2 Correo 2)**

A vegades ens costa molt de definir amb paraules allò que percebem. Val la pena d'aprendre a analitzar quins són els elements de les situacions agradables, cordials i quins els de les situacions desagradables. Si no sabem analitzar aquests elements sovint ens trobem en situacions que ens resulten desagradables però no sabem per què i, per tant, ens resulta molt difícil de canviar-les.

Farem un exercici que ens ajudarà en aquesta feina:

- 1. Obre el **Power Point.**
- 2. Crea un fitxer que es digui **bonrotllo**. Busca tres il·lustracions que a tu et semblin situacions cordials, agradables. Les pots treure de qualsevol pàgina d'Internet o d'una revista i escannejar-les. Posa-les en tres diapositives. Grava el fitxer. Posali **bon** i les teves inicials (**boninicials**).
- 3. Connecta't al teu correu Hotmail.
- 4. Escriu un missatge i adjunta-hi el fitxer **boninicials.ppt**. Per fer-ho, prem el botó **Adjuntar/Modificar datos adjuntos**. Prem el botó **Examinar**, busca a la teva carpeta i selecciona el fitxer que has d'adjuntar. Prem el botó **Abrir**. Prem el botó **Adjuntar**. Prem **Aceptar**
- 5. Envia'l al company o companya de la dreta.
- 6. Quan el rebi, haurà de posar un títol a cada il·lustració i explicar per què hi ha bon rotllo. Tu hauràs de fer el mateix amb el fitxer que t'enviaran des de l'esquerra. Un cop completat, guarda'l a la teva carpeta.

Repeteix l'activitat però amb **malrotllo**. Envia-l'hi a la companya o company de l'esquerra.

## **3.1.4 M'he enamorat?** (Microsoft Word 2)

Sovint ens atreu una persona, sentim una cosa especial per ella però no acabem de saber si ens hem enamorat.

Imagina't que treballes per a una revista i t'encarreguen que facis un test d'enamorament. Has d'inventar-te les preguntes i després donar una puntuació a cadascuna. Finalment, has de donar instruccions perquè es comptin els punts obtinguts i, segons la puntuació, has de donar un missatge relacionat amb el test.

- 1. Obre el **Microsoft Word**.
- 2. Crea un document. Guarda'l amb el nom **test**.
- 3. Perquè cada pregunta et quedi numerada i correctament alineada, quan

comencis a escriure prem la icona  $\frac{1}{3}$  o obre el menú **Formato** i selecciona **Numeración y viñetas**. Obre la pestanya **Números** i selecciona'n algun.

- 4. Si vols fer dos nivells, és a dir, un per a les preguntes i un subnivell per a les alternatives, en comptes de **Números**, obre la pestanya **Esquema numerado** i selecciona el que t'interessi.
- 5. Si voleu, després podeu posar en comú els diferents tests amb el **NetMeeting**, seleccionar les preguntes que us semblin més adequades i fer un nou test amb les millors idees.
- 6. Imprimiu el test i passeu-l'hi a algú.

#### **3.1.5 Encreuat.** (Navegador Netscape 1. Microsoft Word 2)

Te'n recordes com és un encreuat? Has de preparar-ne un, com els que surten als diaris o a les revistes.

Obre el **Microsoft Word**. Guarda el document a la teva carpeta amb el nom **encreuat**.

#### **Disseny de la graella**

Començaràs per dibuixar l'encreuat. Serà una taula buida com la que veus a sota.

- 1. Obre el menú **Tabla** .
- 2. Selecciona **Insertar tabla.** En la finestra que sortirà indica que vols 14 columnes i 13 files. En **Ancho de columna** escriu **0,8 cm**.
- 3. Escriu en negreta els números corresponents a les files i a les columnes de l'encreuat.

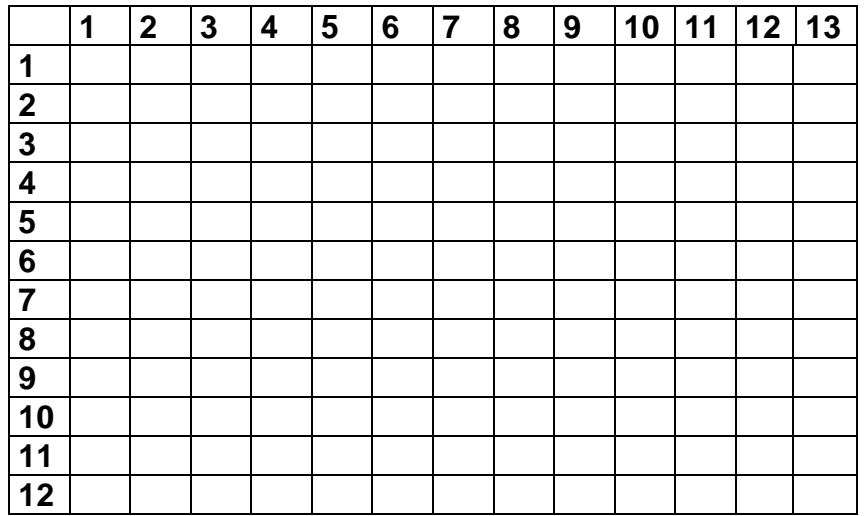

#### **Omple les caselles.**

Llegeix la llista de qualitats i sentiments que tens a sota. Intenta posar-los dins de l'encreuat. Pots utilitzar el nom del sentiment (per exemple, alegria) o l'adjectiu corresponent (per exemple, alegre). Posa-hi el màxim i fes el màxim d'interseccions que puguis. Recorda que pots escriure també de dreta a esquerra i de baix a dalt.

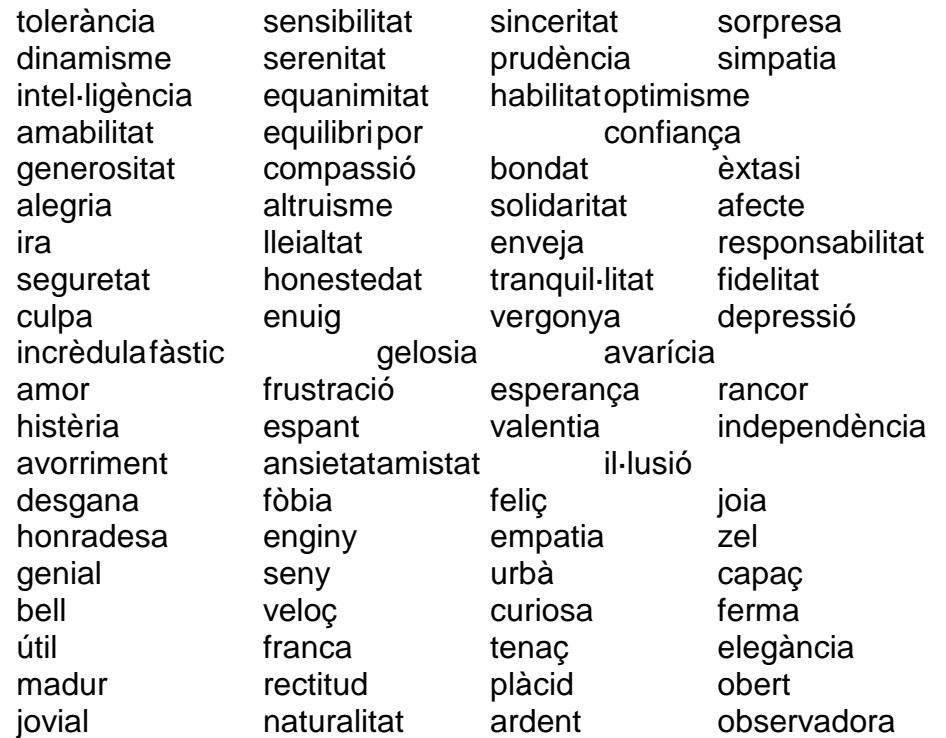

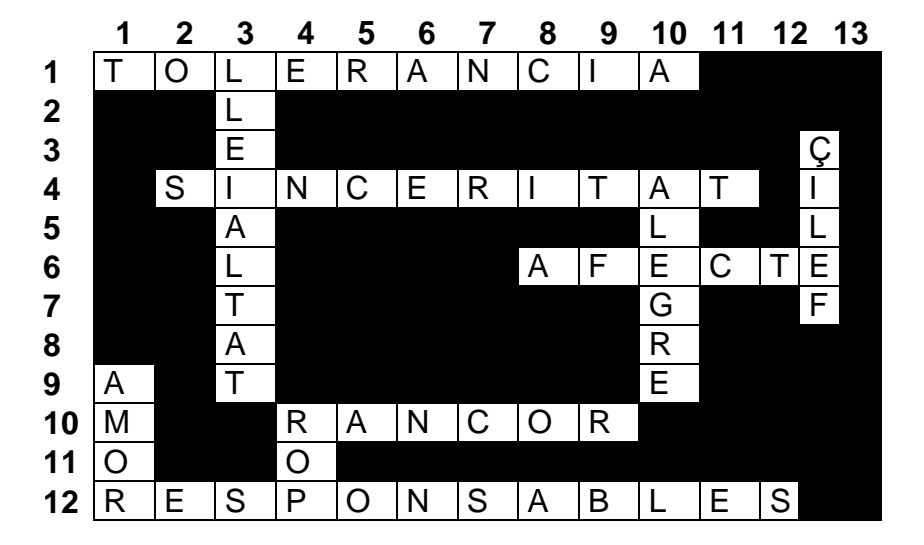

#### **Caselles negres.**

- **1.** Quan hagis acabat de ficar les paraules, posa negres les caselles que no hagis pogut omplir. Selecciona la casella amb el cursor. Prem el botó dret del ratolí. Selecciona **Bordes y sombreado.** Selecciona la pestanya que posa **Sombreado**. Prem la fletxa del requadre **Tramas Estilo** i selecciona **sólido (100%)**. A la dreta, al requadre **Aplicar a** selecciona **Celda**. Prem el botó **Aceptar**.
- 2. Per posar negres totes les cel·les que t'han quedat buides, selecciona-les i prem la tecla F4. Aquesta tecla repeteix l'última acció realitzada.

#### **Definicions: Horitzontals i verticals.**

Per emplenar un encreuat, el que fem és llegir les definicions i encertar la paraula corresponent. Ara, doncs, has d'escriure les definicions de les paraules que has utilitzat.

1. Per fer-ho, obre el **Navegador** i connecta't al Diccionari de la Gran Enciclopèdia Catalana: http://www.grec.net/home/ cel/dicc.htm

Introduïu la paraula que voleu cercar:

ltolerància  $[cerca \vee]$ 

- **2.** Introdueix al requadre, la paraula que vols buscar al diccionari i fes clic sobre el botó **cerca.** Com veus a la il·lustració 5. Il lustració 5
- 3. Quan et surti la pàgina amb la definicions, llegeix-les i selecciona la que et convingui marcant el text amb el ratolí.

## $\blacksquare$ tolerància

[1391; del II. tolerantia, id.]

 $f1$  Acció de tolerar.

2 Capacitat de l'ànim de tolerar, disposició a tolerar.

3 l'Actitud teòrica i pràctica de qui respecta les conviccions d'altri en matèria religiosa, política, ètica, artística, etc, i no n'impedeix l'exercici.

Il lustració 6

4. Quan tinguis marcat el text que vols copiar, obre el menú **Edita** i selecciona **Copia**. Per enganxar les definicions a sota de l'encreuat, torna al document **Word**. Obre el menú **Edición**. Selecciona **Pegar**.

#### **Horitzontals:**

1. Actitud teòrica i pràctica de qui respecta les conviccions d'altri en matèria religiosa, política, ètica, artística, etc, i no n'impedeix l'exercici. 4. El contrari d'hipocresia, falsedat, simulació. 6. Amor no sexual per una persona. 10. Ressentiment tenaç. 12. Que tenen la capacitat de garantir la realització d'una tasca, el compliment d'un deure.

#### **Verticals**:

1.Inclinació o afecció viva envers una persona o cosa. 3. Fidelitat. 4. A l'inrevés, torbament de l'ànim sobtós i fort, en presència d'un perill real o imaginari. 10. Content. 12. A l'inrevés, que gaudeix de felicitat.

#### **Imprimir.**

Quan hagis acabat de posar totes les definicions, prepararàs l'encreuat per imprimir. Hauràs de deixar l'encreuat buit i les definicions:

- 1. Selecciona la taula on tens l'encreuat. Posa el cursor a sobre de la taula i fes clic. Obre el menú **Tabla** i selecciona **Seleccionar tabla**. Obre el menú **Edición** i selecciona **Copiar**.
- 2. Posa el cursor al final de la pàgina.
- 3. Obre el menú **Insertar**, selecciona **Salto...** , selecciona **Salto de página**.
- 4. Escriu: **Solució**.
- 5. A sota enganxa la taula de l'encreuat. Obre el menú **Edición** i selecciona **Pegar**.
- 6. Torna a la pàgina anterior. Esborra les lletres de l'encreuat, perquè quedi a punt per resoldre. Així:

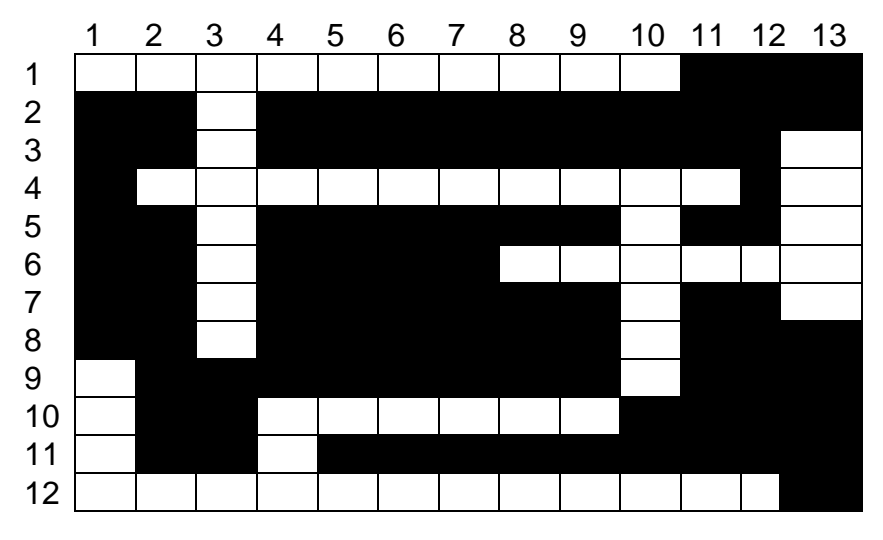

**7.** Imprimeix només el primer full. Obre el menú **Archivo**. Selecciona **Imprimir**. Indica que imprimeixi sols la pàgina 1, tal com veus a la il·lustració 7:

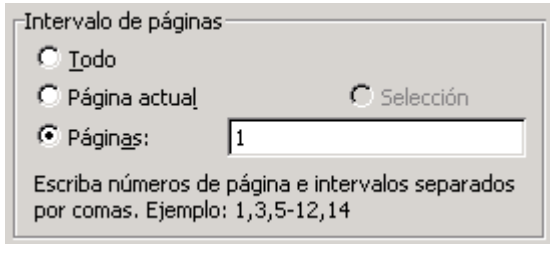

Il lustració 7

## **3.1.6 Tests d'intel·ligència emocional**

A la pàgina http://www.xtec.es/~arodet/eso.htm , a l'apartat de **Tests**, trobaràs enllaços a un parell de qüestionaris sobre alguns aspectes de la intel·ligència emocional. Com tots els tests que s'ofereixen en aquest treball, no tenen la intenció de fer una medició fiable sinó d'estimular la reflexió i el debat. Proporcionen una bona oportunitat per reflexionar sobre determinades característiques, una forma de trencar el gel i d'introduir el tema.

Presenta'ls al teu alumnat com consideris oportú. Poden servir per introduir el tema de l'alfabetització emocional. La idea general és reflexionar sobre la importància d'entendre el que ens passa, de percebre-ho amb el màxim d'exactitud, d'aprendre a expressar-ho perquè els altres ens entenguin i d'aprendre a copsar-ho en els altres.

## **3.2 Autoestima**

L'activitat consisteix en la creació d'una presentació (un arxiu fet amb el programa **Power Point** amb quatre diapositives).

En començar, has d'assignar a cada alumne/a un número secret. Aquest serà el nom del seu arxiu.

Un cop hagin acabat, amb el **NetMeeting** (v.annex 8.2) mostra tots els autoretrats. Reparteix un full a cada alumne/a com el de la il·lustració 8. Han d'endevinar de qui és cada autoretrat, explicar per què ho han endevinat saber quina és la mentida $^4$ .

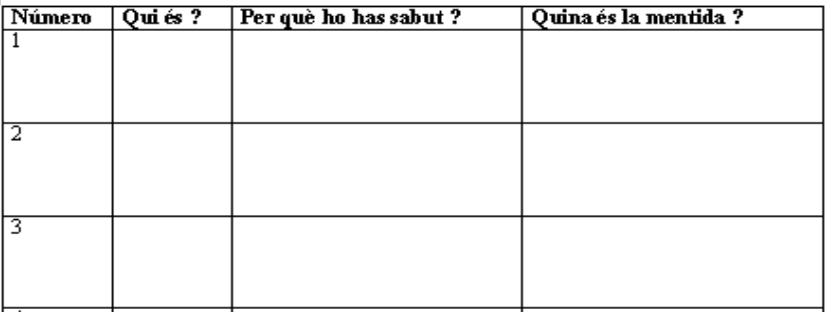

Il lustració 8

Treballem, doncs, per una

l

banda, l'autoconeixement: estimularem l'alumnat que faci una descripció positiva de si mateix i que la presenti davant del grup. Comentarem les diferents qualitats que tenim les persones, la seva importància i la valoració que ens mereix cadascuna. Podem aprofitar per veure si n'hi ha algunes que tradicionalment s'han lligat més als homes o a les dones, analitzar per què i quines conseqüències pot tenir. D'altra banda, treballem el respecte, l'interès i la curiositat per l'altri. Ens agrada que la gent vegi la nostra presentació amb respecte i interès. Com mirem nosaltres les dels altres?

## **3.2.1 Autoretrat 1** (Power Point 0. Paint 1).

<sup>4</sup> Trobaràs un arxiu amb aquesta taula a la pàgina http://www.xtec.es/~arodet/eso.htm, a la **Zona de descàrrega**. Es diu **autoret.doc**

## 1. Obre el **Power Point**:

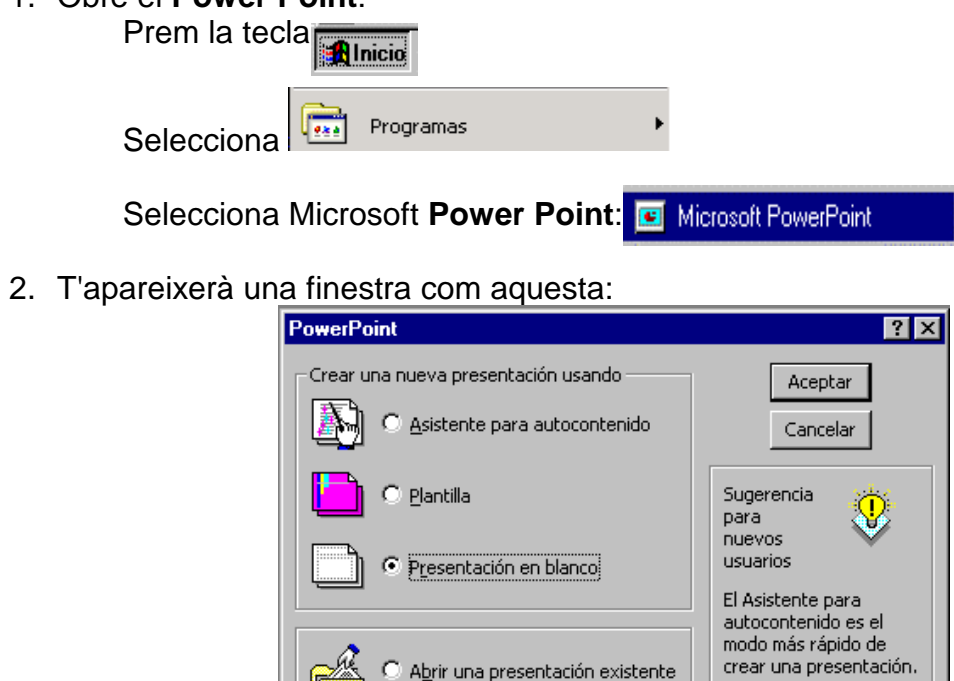

Il lustració 9

Si no apareix, obre el menú **Archivo** i selecciona **Nuevo**.

3. Selecciona **Presentación en blanco** i prem el botó **Aceptar**. S'obrirà aquesta finestra:

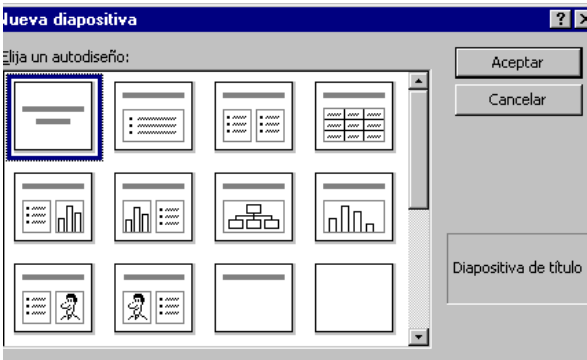

Il lustració 10

## **Jo sóc**

- 1. Selecciona una diapositiva per posar títol, fent doble clic sobre ella.
- **2.** Obre el menú **Archivo**. **Guardar como** i posa-li un nom a l'arxiu. El nom serà el número que t'han assignat. Per exemple: 1, 5, 7. No diguis a ningú el teu número secret! Busca la teva carpeta en el requadre **Guardar en** i selecciona-la. Quan la tinguis oberta, prem el botó **Guardar.**
- 3. Fes clic sobre **Haga click para agregar título** i escriu: Jo sóc i el número que t'han assignat. Per exemple, Jo sóc el 7.
- **4.** Obre el menú **Insertar**. **Nueva diapositiva**. Busca i selecciona **Texto e imágenes prediseñadas**. Prem el botó **Aceptar**.
- 5. Ara llegeix atentament la llista de qualitats que tens davant:

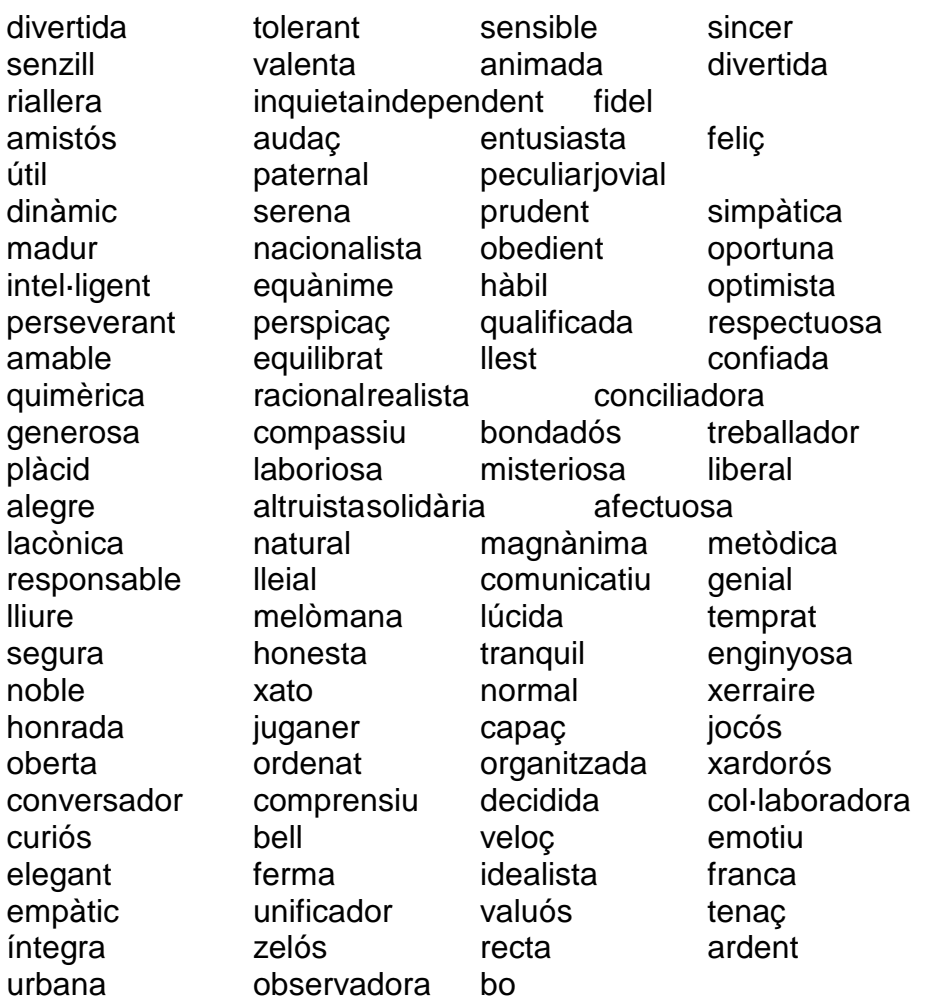

- 6. Subratlla les tres que millor et defineixin. Fes clic sobre **Haga click para agregar texto**. Escriu les tres qualitats que has triat (en femení o masculí segons et correspongui)
- 7. Obre el programa **Paint**: Prem la tecla **Inici**

#### Selecciona **Programes**

Dins la carpeta **Accessoris** selecciona **Paint**.

8. Dibuixa't.

Quan hagis acabat el teu autorretrat, prem l'eina **El És** com una xarxa. Col·loca el cursor, que té forma de creu, a l'extrem superior esquerre del dibuix. Arrossega el ratolí cap avall i a la dreta fins que fiquis tot el dibuix dins del rectangle de línies discontínues. Obre el menú **Edición**. Selecciona **Copiar**. Torna al **Power Point**. Situa el cursor sobre **Haga doble click para agregar una imagen prediseñada** i fes un sol clic. Obre el menú **Edición**. **Pegar**.

## **Inicials de qualitat**

- 1. Obre el menú **Insertar**. **Nueva diapositiva**. Busca i selecciona **Lista con viñetas**.
- 2. Fes clic sobre **Haga click para agregar título** escriu Jo sóc i les teves inicials.
- **3.** Ara escriu tres adjectius que comencin per aquestes lletres i que t'agradin per caracteritzar-te. Per exemple, imagina't que et dius Irene Serra Duran. Les teves inicials de qualitat podrien ser: intel·ligent, sincera, divertida.
- **4.** Per escriure el text en colors, selecciona'l amb el ratolí. Obre el menú **Formato**. Selecciona **Fuente**. En el requadre que s'obrirà, selecciona **Color**. Si no en trobes cap que t'agradi, selecciona **Más colores**. També pots canviar la grandària i el tipus de lletra.

Jo sóc ISD Intel ligent **Sincera** Divertida

## **Una mentida**

- 1. Insereix una altra diapositiva per escriure text (**Lista con viñetas**)
- 2. Escriu tres frases que facin referència a tu. Dues han d'ésser veritat i una, mentida. Per exemple:

• Sóc molt bona estudiant.

- · Time sis germans
- Magrada arar amb avió.

Ara has de tenir una presentació amb quatre diapositives. Prem el menú **Archivo**. **Guardar**. Assegura't que s'ha guardat a la teva carpeta.

Per veure com quedarà la teva presentació, obre el menú **Presentación**. **Ver presentación**. Per passar a la següent diapositiva, fes clic amb el ratolí.

## **Presentació de tot el curs**

Les presentacions realitzades es poden aprofitar també per fer una sèrie de diapositives i passar-les després amb el projector a la resta del professorat del curs per fer-ne la presentació o a les famílies en una reunió.

Per això, han de modificar lleugerament els arxius.

Introduiran una diapositiva amb el nom, els dos cognoms i una fotografia seva escannejada prèviament.

Després hauràs de crear un arxiu amb tres diapositives de cada alumna/e: la del nom i la foto escannejada, la de les qualitats i l'autorretrat i la de les inicials de qualitat. Posa-les totes en un arxiu i imprimeix-lo tot utilitzant paper especial per a diapositives. L'alumnat les ha de retallar i ficar en el marc corresponent.

Pots imprimir les diapositives de sis en sis. Segueix les instruccions següents:

Obre el menú **Archivo**. Selecciona **Imprimir**. En el requadre que s'obrirà selecciona **Documentos (6 diapo. por página)** com veus a la il·lustració 11.

Si tens alumnat que treballa ràpid, pot anar creant aquest arxiu general mentre la resta acaba el de la seva presentació.

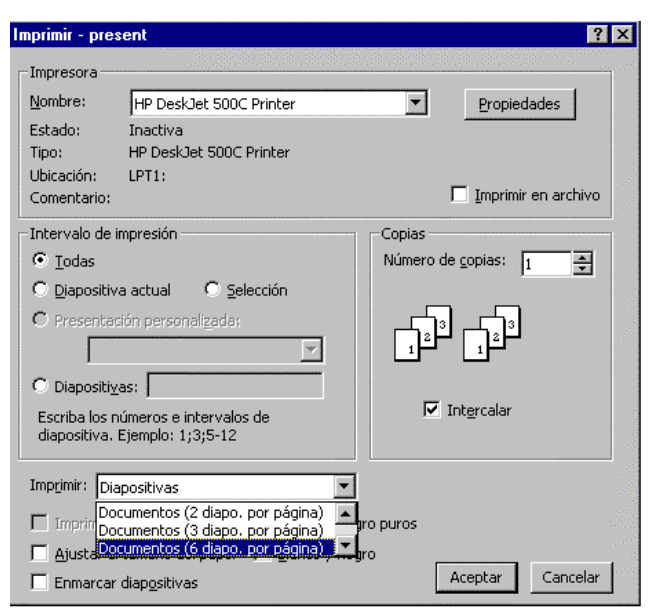

Illustració 11

**3.2.2 Autoretrat 2** (PPoint 2. Netscape 1 Gravadora sons 1)

#### **Nom i cognoms.**

Obre l'arxiu de l'autoretrat que tens fet. (Obre el **Power Point**. Obre el menú **Archivo**. Selecciona **Abrir**. Busca l'arxiu de l'autoretrat a la teva carpeta. El modificaràs i l'ampliaràs.

- 1. Obre el menú **Ver**. Selecciona **Clasificador de diapositivas**. Col·loca el cursor entre la primera i la segona diapositiva.
- 2. Obre el menú **Insertar**. Selecciona **Nueva diapositiva**. Selecciona'n una de **Sólo el título**.
- 3. Fes clic amb el ratolí sobre la primera diapositiva, obre el menú **Edición** i selecciona **Eliminar diapositiva**.
- 4. Posa el ratolí sobre la primera diapositiva i fes-hi doble clic.
- 5. Escriu el teu nom i el teu curs. Estira el requadre perquè el text quedi al mig de la

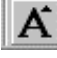

diapositiva. Selecciona el text i utilitza la icona per augmentar la grandària de la lletra.

- **6.** Escanneja un fotografia teva i grava l'arxiu a la teva carpeta. Obre el menú **Insertar**. **Imagen**. **Desde archivo** i busca l'arxiu a la teva carpeta. Quan el tinguis, selecciona'l i prem el botó **Insertar**.
- **7.** Obre el menú **Presentación**. Selecciona **Personalizar animació**. Obre la pestanya **Intervalo**. Selecciona **Título 1** i activa els botons **Animar** i **Automàticamente**.
- **8.** En la pestanya **Efectos,** obre la llista **Animación** i **sonido de entrada**. Selecciona **Aumentar desde el centro de la**
- **pantalla**. **9.** En **sonido** selecciona **Máquina de escribir**. En **Introducir texto** selecciona **Por letra**. Tal com veus a la il·lustració 12. Prem el botó **Vista previa** per veure'n el resultat.
- **10.** Torna a obrir **Intervalo** i selecciona **Objeto2** i activa els botons **Animar** i **Automàticamente.** En la pestanya **Efectos**, obre el menú desplegable

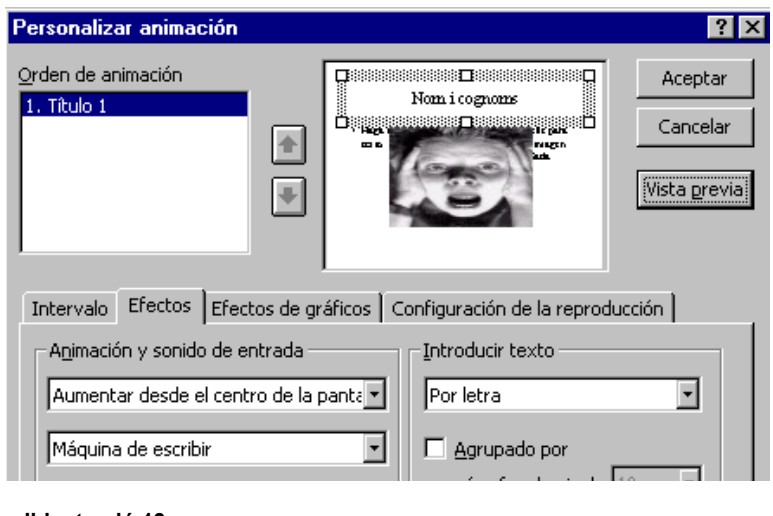

Il lustració 12

**Animación y sonido de entrada**, selecciona **Reducir**. Prem **Aceptar**.

## **El meu color.**

- **1.** Insereix una nova diapositiva. Tria **Sólo Título**. Escriu "El meu color preferit".
- **2.** Obre el menú **Formato**. Selecciona **Fondo**. Obre la llista de colors disponibles fent clic sobre la fletxa del menú desplegable. Selecciona **Más colores.** Selecciona el teu color favorit i prem el botó **Aceptar**. Prem el botó **Aplicar**. Si vols, pots provar els **Efectos de relleno.**
- **3.** Obre el menú **Presentación**. Selecciona **Personalizar animación**. Obre la pestanya **Intervalo**. Selecciona **Título** i activa els botons **Animar** i **Automàticamente**. En la pestanya **Efectos**, obre la llista i selecciona **Barrido hacia abajo**.

## **Gustos musicals.**

- 1. Obre el menú **Insertar Nueva diapositiva**. Selecciona **Imágenes prediseñadas y texto**. Escriu a la zona de títol: El meu grup musical favorit. A la zona de text, posa el nom del grup.
- 2. Connecta't a Internet i busca una fotografia d'aquest grup.
- 3. Obre el **Navegador**. A la part superior de la pantalla, pots veure un requadre on posa **Vés a:** .Fica-hi l'adreça on vols buscar la foto.
- 4. Si no tens clar on pots trobar-la, utilitza un cercador, per exemple, tecleja http://www.google.com . Al requadre, introdueix el nom del grup.
- 5. Busca alguna pàgina on hi hagi informació sobre el teu grup favorit i busca'n una fotografia. Quan l'hagis trobat situa el cursor a sobre. Fes clic amb el botó dret del ratolí. Selecciona **Anomena i desa la imatge**. Guarda-la a la teva carpeta.
- **6.** Torna al **Power Point**. A la zona d'imatges insereix la fotografia del grup que has agafat d'Internet. Obre el menú **Insertar**. **Imagen**. **Desde archivo** i busca l'arxiu a la teva carpeta. Quan el tinguis, selecciona'l i prem el botó **Insertar**.
- 7. Enregistra un petit fragment de música d'aquest grup. Fica un CD a la unitat corresponent. Obre la **Grabadora de sonidos**. Selecciona el fragment que vulguis i enregistra'l amb els botons de la gravadora.
- **8.** Guarda l'arxiu a la teva carpeta. (**Archivo**. **Guardar como**)
- **9.** Torna al **Power Point**, a la diapositiva que estaves dissenyant sobre el teu grup favorit.

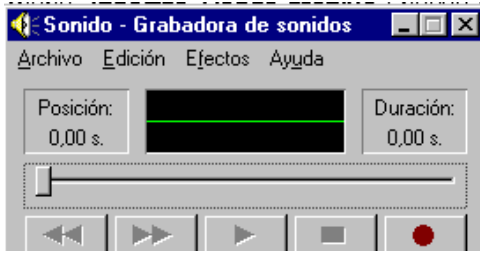

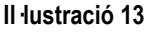

Selecciona **Insertar**. **Películas y sonidos**. **Sonido de archivo** i busca a la teva carpeta l'arxiu on has gravat la música. Quan el tinguis, selecciona'l i prem el botó **Aceptar**.

- 10. Obre el menú **Presentación**. **Personalizar animación**. Obre la pestanya **Intervalo**. Selecciona **Título 1**. Activa **Animar** i **Automáticamente**. Obre la pestanya **Efectos**. Selecciona **Alargar desde la izquierda**.
- 11. Torna a obrir la pestanya **Intervalo**. Selecciona la fotografia i **Animar** i **Automáticamente**. En **Efectos** selecciona **Aumentar desde el centro de la pantalla**.
- 12. Obre **Intervalo** selecciona el text i **Animar** i **Automáticamente.** En Efectos, volar **desde la derecha**.
- 13. Per acabar, selecciona en **Intervalo**, **multimedia**. Activa **Animar** i **Automáticamente**. Obre la pestanya **Configuración de la reproducción**. Prem el botó **Más opciones**. Activa **Repetir la reproducción hasta su interrupción** perquè la música se senti mentre es veu la diapositiva.

Completa la presentació amb sis diapositives més amb els següents títols:

El que més m'agrada és...

El meu millor regal fou...

Quan sigui gran seré ...

El meu esport favorit és...

El meu programa de televisió favorit és...

M'agradaria viure a...

Acompanya-les amb dibuixos, fotografies, mapes i sons. Anima-les.

## **4 COMUNICACIÓ**

Una altra de les bases fonamentals de la resolució no violenta de conflictes és la comunicació. La comunicació interpersonal implica contacte, per tant, potser l'ordinador no és el millor instrument per assajar-hi perquè hi manquen els aspectes no verbals.

De tota manera, donat l'interès que mostren pel xat, podem treballar-hi alguns aspectes. També podem reflexionar sobre les habilitats necessàries per a una comunicació satisfactòria i sobre les nostres actituds.

## **4.1 Habilitats socials**

#### **4.1.1 Tests**

Podeu trobar dos qüestionaris sobre assertivitat, adreçats a dues edats diferents i un sobre habilitats comunicatives. L'objectiu és fomentar la reflexió individual i col·lectiva sobre les nostres actituds comunicatives i els resultats obtinguts.

Les activitats següents estan adreçades a treballar algunes habilitats socials lligades a la comunicació. Sovint l'alumnat no és conscient de les seves actituds i viu tot allò negatiu que rep de l'entorn com quelcom incontrolable, sense adonar-se que, en part, està provocat per la seva manca d'habilitats socials. (6, 7, 22, 31, 34, 35, 37)

Crec que és important, però, debatre primer sobre la necessitat o conveniència de certes habilitats socials. No perdem de vista que l'alumnat es troba en una edat molt crítica amb el món dels adults i a vegades les habilitats socials tenen un component important que és pura convenció. En aquesta primera fase, doncs, és important distingir entre els aspectes fonamentals i els més formals.

#### **4.1.2 Postals** (Word 1. Navegador 1)

- **1.** Obre el **Word** (**Inici. Programes. Microsoft Word**)
- 2. Connecta't a la pàgina http://www.xtec.es/~arodet/eso.htm i fes clic sobre l'enllaç **Imatges**. Després fes clic sobre les diferents postals; vés llegint-les d'una en una i emplena el quadre següent<sup>5</sup>

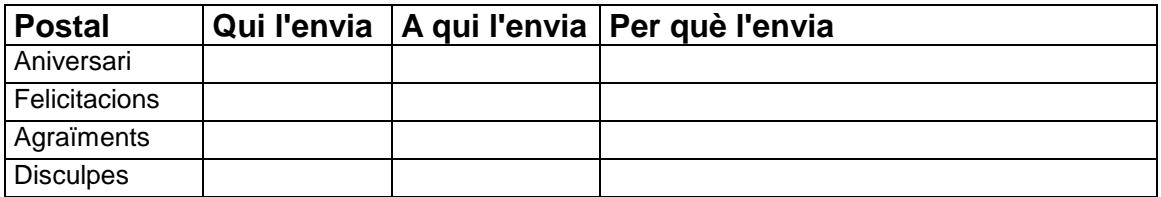

## **Aniversaris**

 $\overline{a}$ <sup>5</sup> Tens un arxiu amb aquesta taula a la pàgina electrònica http://www.xtec.es/~arodet/eso.htm, a la **Zona de descàrrega**. Es diu **postals.doc**

Es tracta de crear una taula amb les dates dels aniversaris de tota la classe.

Obre el **NetMeeting** (v. annex 8.1). Obre i comparteix el **Word**. Crea una taula com la que veus a la il·lustració 14. Vés passant el control del programa a cada alumna/e perquè introdueixi la seva informació.

Quan hagin acabat la taula, posa el cursor a sobre de la columna de les dates d'aniversari. Obre el menú **Tabla**. Selecciona **Seleccionar columna**. Obre el menú **Tabla** un altre cop, selecciona **Ordenar**. A la finestra que t'apareixerà selecciona **tipo**: **fecha.** Ara tens la taula ordenada per dates de naixement.

Obre el menú **Archivo**. **Guardar como**. Guarda l'arxiu a la teva carpeta amb el nom **dates**.Imprimeix-lo.

#### **4.1.3 Aniversaris** (NetMeeting 1)

Farem una taula amb les dates d'aniversari de tota la classe.

Hauràs de preparar una postal per felicitar alguns companys i companyes, ficar-la en un sobre i posar-hi l'adreça. L'hauran de rebre el dia del seu aniversari.

Nomeneu algú de la classe que s'encarregui de consultar la taula i avisar de qui serà l'aniversari cada setmana. Busqueu un sistema perquè el dia de l'aniversari de tothom, quan arribi a l'institut al matí, es trobi amb les felicitacions a la taula.

Ara imagina't que te n'has anat a viure fora de Catalunya. Inventa't una adreça en una ciutat i un país concrets.

En primer lloc, elaborarem la taula.

- **1.** Obre el programa **NetMeeting**.
- 2. Quan rebis una trucada, accepta-la.
- 3. Mira la barra d'estat. Prem el botó del **Word**.
- 4. La professora o professor crearà una taula on anireu apuntant el vostre nom, el dia de l'aniversari i la vostra adreça inventada.

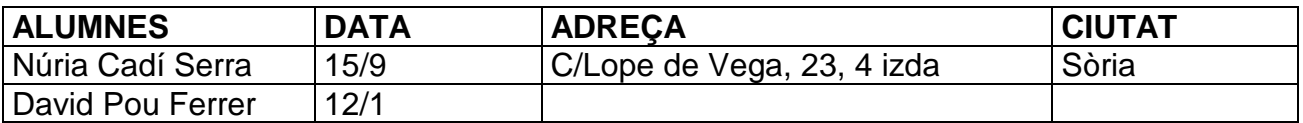

Illustració 14

5. Quan et doni el control a tu, escriu a la línia corresponent el teu nom, cognoms, data de naixement i adreça inventada.

#### **4.1.4 Postal d'aniversari** (Word 1)

Per practicar, dissenya la postal d'aniversari que escriuràs al company o companya que va darrera teu a la llista de classe. Si ocupes l'últim lloc, felicita a qui n'ocupa el primer.

- 1. Obre el **Microsoft Word**.
- 2. Crea un nou document obrint el menú **Archivo**. **Nuevo**. Selecciona **Documento en blanco**.
- 3. Escriu el text que vulguis. El missatge dependrà de la confiança que hi tinguis, dels teus sentiments, etc. És una felicitació, o sigui que ha de fer feliç.
- 4. Corregeix el text amb el corrector ortogràfic. Obre el menú **Edición**. Selecciona **Seleccionar todo**. Obre el menú **Herramientas**. Selecciona **Idioma**. **Definir idioma...** S'obrirà una llista d'idiomes. Selecciona **Catalán**. Prem el botó **Aceptar**.
- 5. Obre el menú **Herramientas**. Selecciona **Ortografía y gramática**. Començarà la revisió. Al requadre de dalt, on posa **No se encontró**: , et sortiran les paraules que no són al diccionari, com veus a la il·lustració 15. Al requadre de sota, en **Sugerencias** et sortiran paraules similars a l'escrita. Si vols canviarla, prem el botó **Cambiar**. Si és una paraula

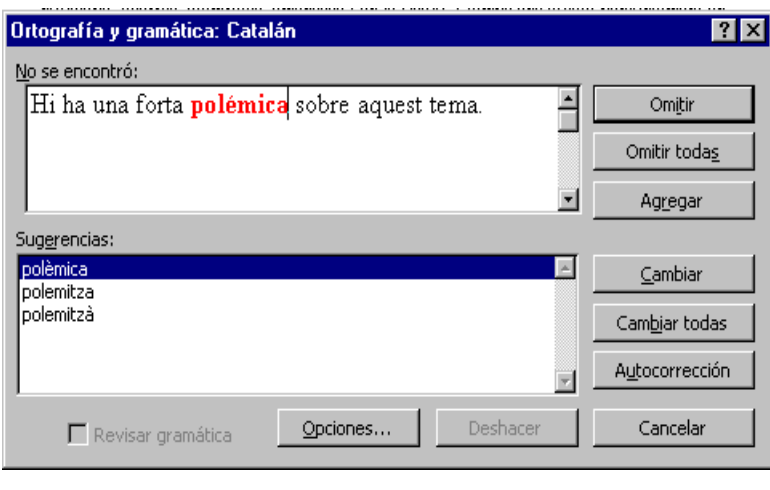

#### Il lustració 15

correcta, per exemple, un nom propi o un diminutiu, prem el botó **Omitir**. Si vols escriure dins, posa el cursor dins del text i escriu.

- **6.** Quan acabis la correcció del text, obre el menú **Insertar**. **Imagen**. **Imágenes prediseñadas**. Mira totes les que hi ha i selecciona la que t'agradi. Prem el botó **Insertar**.
- 7. Perquè la imatge es situï a l'esquerra del text, fes clic a sobre de la imatge. Prem el botó dret del ratolí. Selecciona **Formato de Imagen**. Obre la pestanya **Ajuste**. Marca les opcions que veus a la il·lustració 16.
- 8. Si vols fer la imatge més gran o més petita, fes clic a sobre, situa el cursor en un dels quadrets dels extrems de la imatge i arrossega la fletxa cap endins o cap enfora.
- 9. Si vols desplaçar la imatge, fes clic a sobre i arrossega-la amb el ratolí.
- 10. Per veure com quedarà, obre el menú **Archivo**. Selecciona **Vista preliminar.** Fixa't si queda tal com tu vols. Prem el botó **Cerrar**.

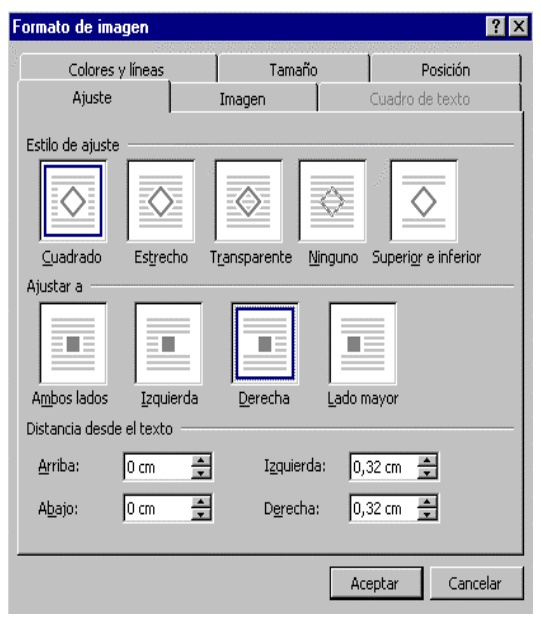

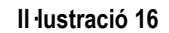

11. Si vols canviar el tipus de lletra, la grandària o el color, selecciona el text amb el ratolí, obre el menú **Formato** selecciona **Fuente**. Si vols abaixar el text, posa el cursor davant del text i prem la tecla Return.

- **12.** Si vols el full horitzontal, en comptes de vertical, obre el menú **Archivo**. **Configurar página**. Obre la pestanya **tamaño del papel** i selecciona **Orientación: Horizontal**.
- 13. Guarda la postal a la teva carpeta. Obre el menú **Archivo**. Obre el menú desplegable que hi ha al costat de **Guardar como**. Selecciona la teva carpeta. En **Nombre de archivo** escriu el seu nom, digues-li **felicita**.
- **14.** Obre el menú **Archivo**. **Imprimir**.Prem el botó **Aceptar**.
- 15. Posa-la en un sobre i deixa-la preparada per se rebuda el dia de l'aniversari corresponent.

Feu un sorteig, de forma que a cadascun/a us toqui felicitar tres persones de la classe.

Per recollir informació sobre tota la classe, feu una tertúlia en cadena.

- 1. Obre el **Netmeeting** i contesta la trucada quan la rebis.
- 2. Quan t'arribi el torn, completa una frases que comenci així:
- 3. "El que més m'agrada és..."
- 4. Després, una altra que comenci així:
- 5. "El que menys m'agrada és..."
- 6. Respecta l'ordre d'intervenció, sense interrompre ni colar-te. Fixa't en el que diuen els companys i companyes que t'ha tocat felicitar. Potser trauràs idees per a les teves felicitacions.

A la propera sessió, creareu les tres postals. Com que tindràs més temps per elaborar-les, en comptes d'inserir una imatge predissenyada, en una inseriràs un dibuix fet per tu amb el **Paint**, en una altra una imatge d'Internet i en una altra una imatge que trobis en una revista o una fotografia i que escannegis. Procura que les il·lustracions tinguin a veure amb alguna característica del receptor o receptora: gustos, aficions, qualitats, etc.

- 1. Escriu el text.
- 2. Obre el programa **Paint**:
	- Prem la tecla **Inici**

Selecciona **Programes**

#### Dins la carpeta **Accessoris** selecciona **Paint**

- 3. Fes un dibuix pensant en la persona que has de felicitar. Quan hagis acabat el teu dibuix, prem l'eina <sub>lessi</sub> És com una xarxa. Col·loca el cursor, que té forma de creu, a l'extrem  $\Box$  superior esquerre del dibuix. Arrossega el ratolí cap avall i cap a la dreta fins que fiquis tot el dibuix dins del rectangle de línies discontínues. Obre el menú **Edición**. Selecciona **Copiar**. Torna al **Word**. Obre el menú **Edición**. **Pegar**.
- 4. Fes clic sobre la imatge amb el botó dret del ratolí. S'obrirà un menú contextual. Obre **Formato de imagen** . Se t'obrirà un quadre amb diferents pestanyes. Selecciona **Ajuste** i introdueix els paràmetres que t'interessin. Prem **Aceptar**.
- 5. Arrossega el dibuixet amb el ratolí perquè quedi el text a la part esquerra i el dibuix a la dreta.

En una altra postal, posaràs una imatge agafada d'Internet.

- 1. Quan hagis escrit el text, obre el **Navegador** i connecta't en algun web on puguis trobar una imatge per il·lustrar la postal<sup>6</sup>. Quan l'hagis trobat, per seleccionar una fotografia situa el cursor a sobre.
- 2. Fes clic amb el botó dret del ratolí.
- **3.** Selecciona **Anomena i desa la imatge**.
- 4. Guarda-la a la teva carpeta amb el nom **foto**.
- 5. Torna al document **Word**.
- 6. Obre el menú **Insertar**.
- 7. Selecciona **Imagen**. **Des de archivo**.
- **8.** Obre la teva carpeta. Selecciona **foto**. Prem el botó **Insertar**.
- 9. Posa el cursor sobre la imatge.
- 10. Fes clic amb el botó dret del ratolí. Obre la pestanya **Ajuste**. Selecciona **Formato de imagen**. Tria el format que t'interessi.
- 11. Posa el cursor sobre la imatge. Arrossega-la al lloc on la vulguis posar.

En l'altra postal posaràs una imatge escannejada.

- 1. Escriu i corrregeix el text.
- 2. Escanneja la imatge seguint les instruccions de la professora o professor.
- 3. Guarda-la a la teva carpeta amb el nom **foto2**. A partir d'ara, per inserir-la, fes el mateix que amb la postal anterior.

Imprimeix les tres postals, fica-les en un sobre i posa les dades corresponents. Guardeu-les i aneu-les repartint el dia que toqui.

#### **4.1.5 Fes un compliment a algú** (Correu 0)

Encara que sovint no ho vulguem reconèixer, a tothom ens agrada que ens facin compliments. Però no tenim costum de fernos-en entre nosaltres, a vegades ens resulta més fàcil criticar que dir-nos una cosa agradable. Anem a practicar.

Si no tens compte de correu a Hotmail, dónat'hi d'alta. Per fer-ho, obre el navegador i connecta't a http://www.hotmail.com

- 1. Si està en anglès pots posar-la en castellà fent clic sobre l'enllaç **Languages** i seleccionant **Espanyol**.
- 2. Després, per donar-te d'alta, fes clic sobre l'enllaç que veus a la il·lustració 17.

 $\overline{a}$ 

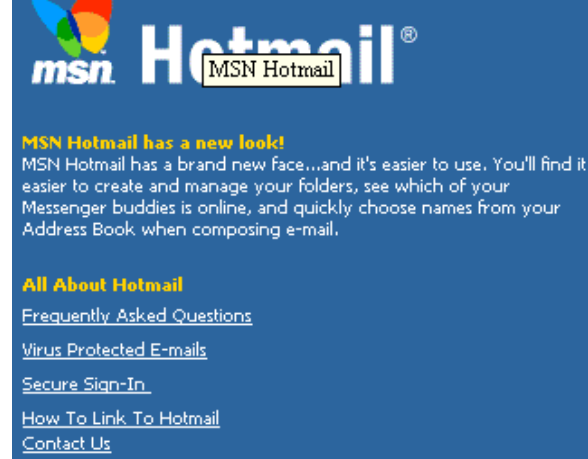

Languages

<sup>6</sup> Per exemple, pots connectar-te a http://www.google.com i fer clic a sobre de l'enllaç **Imágenes**. Després fica dins del requadre el tema sobre el qual vols buscar imatges.

La violència a debat: propostes per al diàleg i la resolució no violenta de conflictes.

¿Es nuevo en Hotmail?

¡Registrese para obtener una (¿Por qué registrarse?) cuenta de correo gratuita! (iy obtenga una cuenta de Microsoft® .NET Passport!)

Illustració 17

- 3. Emplena el formulari amb les teves dades per donar-te d'alta. Segueix les instruccions que et van apareixent a la pantalla. Marca les opcions que t'interessin.
- 4. Un cop acabat el procés de donar-te d'alta, entraràs al teu correu. Se t'obrirà una finestra com la de la il·lustració 18.

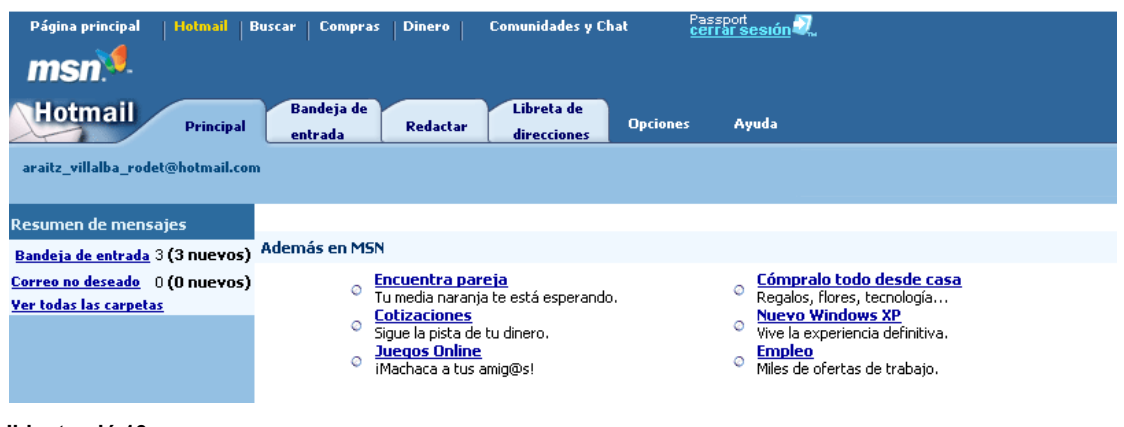

Il·lustració 18

- **5.** Escriu en un paper la teva adreça de correu que acabes d'obtenir. Doblega'l i dóna-l'hi a la professora/or.
- **6.** Fes clic sobre **Bandeja de entrada**. Aquesta és la teva bústia. Hi veuràs els missatges que has rebut. Per llegir-los, fes clic a sobre. Per esborrar-los, marca la casella que tenen a l'esquerra i fes clic sobre el botó **Eliminar**.
- **7.** La professora/or passarà amb els papers amb les adreces i tu hauràs d'agafar-ne un. Obre'l.
- **8.** Pensa una estona i escriu a l'àrea de missatges un missatge per fer un compliment a la companya o company de l'adreça electrònica que t'ha tocat. Pot ser relacionat amb la seva aparença: "Tens una veu molt maca", amb coses que fa: "Dibuixes molt bé", amb la seva manera d'ésser: "ets molt generosa", amb el seu comportament: "Vas ser molt valent ahir reconeixent que tu havies trencat el vidre".

La violència a debat: propostes per al diàleg i la resolució no violenta de conflictes.

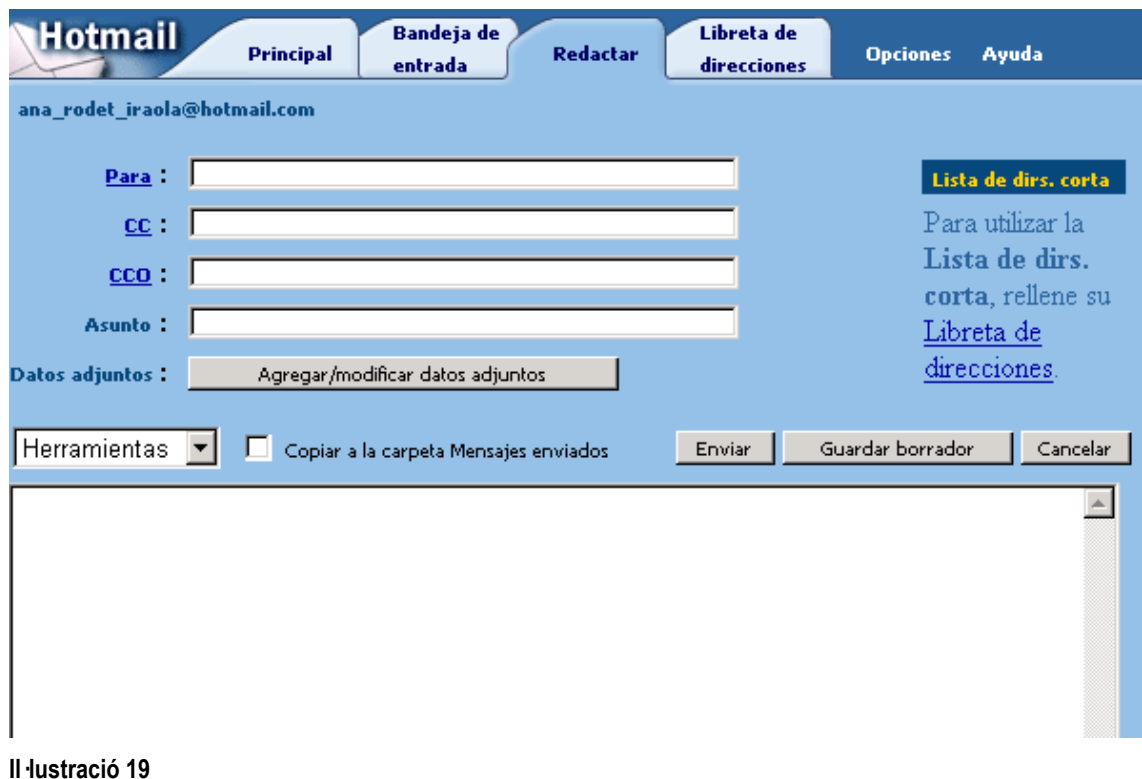

**9.** Escriu l'adreça que t'ha tocat al requadre **Para:** .

**10.** Al requadre **Asunto**, descriu breument el motiu del missatge.

**11.** Prem el botó **Enviar**.

#### **4.1.6 Demanar que parin de molestar.** (NetMeeting 1)

A vegades algú fa coses que ens molesten. Potser no se n'ha adonat, potser té molta barra i no l'importa. En qualsevol cas, val la pena dir-li que ens està molestant i aconseguir que deixi de fer-ho.

Practica amb algunes situacions:

- **1.** Obre el programa **NetMeeting.**
- 2. Quan rebis una trucada, accepta-la.
- 3. La professora o professor et dirà amb qui has de parlar i quina conversa et toca. Heu d'improvisar un diàleg amb un mínim de tres frases cadascun/a. No val insultar, ni barallar-se. Cal que defensis els teus drets sense faltar al respecte a l'altre/a.
	- 1. Vas a comprar el pa. Estàs esperant que et toqui. Arriba un senyor i demana sense esperar el torn.
	- 2. Estàs a classe i el company de darrera dóna cops de peu a la teva cadira.
	- 3. Estàs al cine i una parella que tens al darrera està xerrant i no et deixa sentir la pel·lícula.
	- 4. T'has fet un tatuatge. El teu pare no para de ficar-se amb tu i de dir-te que estàs boja.
- 5. En comptes de cridar-te pel teu nom, les amigues de la teva germana et diuen pel teu malnom. A tu no et fa gens de gràcia.
- 6. Has decidit tenyir-te els cabells de ros. La teva mare et ridiculitza davant de tothom, a l'hora de dinar.
- 7. Esteu jugant a bàsquet. Ve un alumne que és un fatxenda i us pren la pilota.
- 8. Esteu jugant a la teva habitació, ve el teu germà gran i comença a ficar-se amb vosaltres.
- 9. Cada vegada que parles, l'Anna et diu que callis, que no tens ni idea, que no dius més que bajanades ... Ho fa amb tothom. Es creu que fa gràcia.
- 10. Has anat a comprar un compact i t'han tornat malament el canvi. Vés a reclamar. Falten diners.
- 11. Esteu fent un treball en grup i en Manel no fa res. Al final us castigaran a tots per culpa seva.
- 12. En Roger no para de ficar-se amb tu des que has començat a sortir amb la Laura. Diu que és una estreta i una escalfabraguetes. A tu t'agrada d'allò més.
- 13. La Gemma, que abans era molt bona amiga teva, ara va parlant malament de tu.
- 14. La Rosa sempre s'està ficant amb la roba que porten els companys i les companyes: "Què, te'ls has trobat en un contenidor, aquests pantalons?", "Aquesta faldilla deu ser de la teva àvia..." i coses per l'estil.

## **4.1.7 Digues que no.** (Netmeeting 1)

Hi ha gent que sempre diu que no i es queda tan tranquil·la. En canvi, n'hi ha que no sap dir que no i després es sent malament perquè li fa l'efecte que abusen d'ella. Si ets d'aquests tipus, practica. També cal saber dir que no, encara que a vegades resulti desagradable o incòmode. Feu parelles i amb el xat del **NetMeeting**, establiu un diàleg amb els guions següents, seguint les instruccions de la professora o professor. Heu de fer un mínim de tres frases cadascun/a. No val insultar ni barrallar-se.

- 1. L'Enric et demana que li deixis diners per comprar l'esmorzar. Aquest mes ja t'ha demanat dos cops que li prestis diners i després mai no te'ls ha tornat ni t'ha dit que te'ls tornarà. Digues-li que no.
- 2. L'Emma et demana un compact que t'acaben de regalar. L'altre dia li vas deixar un llibre i encara no te l'ha tornat. Digues-li que no.
- 3. En Ramon et demana que facis campana amb ell aquesta tarda. Tu no vols fer-ho perquè el teu pare t'ha promès que si treus bones notes et comprarà una moto i t'estàs esforçant d'allò més. Digues-li que no.
- 4. La Laura i el Jordi et proposen anar a burlar-te del Joan, que avui porta una arracada a l'orella. Digues-los que no.
- 5. La teva mare et demana que et quedis amb la teva germana de 3 anys. T'hi has quedat tota la setmana i avui vols anar a voltar. Digues-li que no.
- 6. Aneu d'excursió a Andorra amb l'institut. Quan baixeu de l'autocar, l'Elisabet us proposa anar a robar a les botigues. Digueu-li que no.
- 7. En Daniel et demana que li deixis endur-se a casa els teus apunts de matemàtiques. Tu els necessites per preparar l'examen que teniu demà passat. Digues-li que no.
- 8. La Maria i en Pere no paren d'insistir-te perquè comencis a fumar. A tu no et ve de gust, a més, fas ciclisme i no et convé gens. Digues-los que no.

## **4.1.8 Diferents postals per a diferents situacions** (Correu 2)

A la teva safata de correu tens un missatge que algú et va enviar fent-te un compliment (v. 4.1.5)

Contesta-li tu ara amb un missatge per:

Demanar-li un favor.

Convidar-lo/la a anar al cine, a berenar, a donar una volta, etc.

Demanar-li disculpes per alguna cosa que has fet.

Per respondre a la persona que t'ha escrit, fes clic sobre **Contestar**.

Envia un missatge a la professora/or presentant una queixa per alguna cosa que trobes que no està bé a l'institut.

## **4.2 Comunicació eficaç**

Sovint no aconseguim expressar allò que volem sinó tot el contrari. És important descobrir com moltes tècniques de comunicació milloren les nostres relacions interpersonals perquè ens ajuden a entendre el que ens diuen els altres i a fer entendre el que nosaltres volem dir. L'escolta activa, la reformulació i els missatges en primera persona són alguna d'aquestes tècniques (3, 8, 9, 11). És important comentar i fer una reflexió sobre aquestes tècniques i les seves implicacions.

#### **4.2.1 Com dius?** (Navegador 1)

Al web http://www.xtec.es/~arodet/eso.htm , a la zona de jocs, trobaràs un joc, **Com dius?** on han de buscar formes alternatives de dir les coses.

Sovint els models d'expressió que tenim són pobres i agressius. És interessant reflexionar sobre com ens expressem i quines conseqüències obtenim. És important, abans de començar, establir un codi comú d'expressió satisfactòria. Sovint aspectes que el professorat considerem evitables (paraulotes, crosses, etc.) són àmpliament acceptats per l'alumnat. Una idea que ens pot ajudar a establir aquest codi és esbrinar la forma com ens agrada que es dirigeixin a nosaltres: intentar separar els aspectes fonamentals (respecte, cordialitat) dels més formals (correcció lingüística, registre adequat).

El joc és una mera disculpa per introduir aquests aspectes. Un cop fet, podem demanar que facin una cadena de frases a través del xat del **NetMeeting**. Comença una alumna (o alumne), escriu una frase que no li resulta satisfactòria i el de la dreta l'ha d'expressar segons les regles prèviament acceptades.

#### **El diàleg, la capacitat d'escoltar, el consens**

L'activitat següent és una activitat complexa que persegueix objectius tan ambiciosos com aprendre a dialogar, escoltar-se i arribar a acords que satisfacin mínimament tots els membres del grup. Està basada en el mètode dels tres torns Hiru txandatan (13) molt simplificat.

S'orientarà l'activitat a aconseguir els següents objectius:

- 1. Que participi el màxim d'alumnat possible (sense atabalar ni obligar)
- 2. Que tothom escolti atentament i entengui perfectament (escolta activa) l'exposició dels altres grups.
- 3. Que practiquin en la recerca de solucions acceptables per tothom, del tipus jo guanyo, tu guanyes (9).
- 4. Que practiquin en la recerca de consens.

Hauràs d'ajudar la moderadora/or.

Si funciona l'activitat, val la pena provar-la amb d'altres temes. Poden ser problemes reals de la classe i/o qüestions d'actualitat.

#### **4.2.2 El viatge** (Power Point 2. Netmeeting 2. Word 2)

Farem un joc de rols. Feu grups de dues o tres persones.

Connecteu-vos a la pàgina http://www.xtec.es/~arodet/eso.htm i busqueu un joc que es diu **viatge**.

Premeu el botó **juga**. Us apareixerà un missatge que us assigna unes aficions , uns interessos i unes condicions. Heu de representar aquest paper durant tota l'activitat. La situació és la següent: sou un grup de gent que us ha tocat un viatge de dues setmanes. No teniu problemes de diners. Podeu organitzar el viatge que vulgueu, però ha de ser un sol viatge i heu d'anar-hi totes i tots.

- 1. En primer lloc, penseu en el vostre grup i planifiqueu un viatge que s'adigui al paper que us ha tocat representar. Per presentar-lo a la resta, usareu el **Power Point**: poseu-hi fotografies i mapes. Expliqueu com hi aniríeu, què visitaríeu, etc.
- 2. Quan ja tingueu totes les presentacions fetes, nomeneu una moderadora o moderador. Obrirà el **NetMeeting** i trucarà a tots els ordinadors.
- 3. A partir d'ara heu de participar en un debat per decidir quin serà el viatge que realitzareu.

Aquest debat té unes fases i unes regles que no es poden saltar:

- a. Fase 1: cada grup presenta el seu viatge amb l'arxiu **Power Point** que ha preparat.
- b. Fase 2: cada persona pot intervenir per preguntar i demanar aclariments als altres grups.
- c. Fase 3: cada persona intervindrà per exposar algun aspecte que li hagi semblant interessant dels altres viatges.

Regla 1: Cada grup disposarà del mateix temps per presentar el seu viatge.

Regla 2: Ningú no podrà interrompre les intervencions dels altres, ni tampoc discutir-les en el seu temps d'exposició.

4. Un equip format per la moderadora o moderador i un membre de cada grup, a través del **NetMeeting**, obrint i compartint el **Microsoft Word** i el **xat**, redactaran l'acta de la reunió, destacant els possibles acords. La imprimiran i la repartiran a tothom.

- 5. S'obrirà un torn on tothom podrà proposar solucions que puguin acontentar tothom. No s'hi val de defensar el viatge propi.
- 6. **Objectiu final:** Us heu de posar d'acord per fer un viatge. Pot ser una barreja dels diferents viatges exposats. El definitiu, si bé no serà el viatge ideal de cap grup, ha de convèncer prou a tothom.
- 7. Repartiu**-**vos la feina i realitzeu la presentació del viatge comú amb el **Power Point**.

## **5 HABILITATS COGNITIVES**

Tenim una marcada tendència a considerar de forma independent les capacitats cognitives i les emocionals. Així que, de la mateixa manera que sovint pensem que la part important del currículum és la cognitiva i oblidem l'afectiva, considerem que la base de les relacions interpersonals és l'afectiva i no parem atenció a la cognitiva.

El model cognitiu aplicat a la prevenció i reeducació de delinqüents (32) ha contribuït a desvetllar la importància de les habilitats cognitives; a mostrar que darrera de molts trastorns comportamentals hi ha una manca de certes habilitats. La capacitat de determinar l'origen dels problemes, d'imaginar diferents solucions, de preveure les conseqüències de la nostra conducta, de posar-nos en el lloc de l'altri, de preveure els recursos necessaris per aconseguir un objectiu. Els pensaments causal, alternatiu, conseqüencial, de perspectiva, mitjans-fins, en nomenclatura d'Spivack i Shure<sup>7</sup> són capacitats que es desenvolupen i que són susceptibles d'estímul. Són un camp interessantíssim perquè ofereixen una via rica de possibilitats i força productiva per a l'alumnat. És una pena deixar el desenvolupament de totes aquestes habilitats en mans de l'atzar i de l'experiència vital de l'alumnat, quan es pot fer una intervenció sistemàtica que l'ajudi a assolir-les i perfeccionar-les.

Les activitats d'aquest capítol, tot i que les he posat sota l'epígraf d'habilitats cognitives, treballen també molts dels aspectes comentats a l'apartat d'intel·ligència emocional.

## **5.1 Percepció**

Una qüestió molt interessant d'analitzar a l'hora de treballar les capacitats cognitives involucrades en la resolució dels conflictes és la percepció. Quan diem, per exemple, que és imprescindible el pensament de perspectiva, la capacitat de posarnos en el lloc de l'altri, sovint no entenem el que volem dir en tota la seva amplitud. Se'ns fa evident que en qüestions complexes, quan hi ha en joc interessos personals, les percepcions de les parts siguin diferents.

És curiós veure, però, que aquesta diferència de percepció és molt més generalitzada, que, fins i tot, hi ha certes imatges prou ambigües perquè el mateix individu les percebi diferent segons el moment. Crec que és una experiència molt útil per veure i comentar que la diferència de percepció no està relacionada només amb els interessos, sinó amb d'altres factors. I que allò que ens pot semblar evident, no ho és tant.

Proposo una sèrie d'activitats relacionades amb aquesta qüestió. Es tracta de plantejar-les a l'alumnat i posar en comú els resultats. En fer-ho, insistir en aquesta diferència de percepció i en les seves conseqüències. El **NetMeeting** et servirà per posar en comú els diferents resultats i comentar-los.

l <sup>7</sup> Citats per Segura, Expósito i Cuevas (34, pàgs 8-9)

## **5.1.1 Imatges** (Navegador 1)

1. Connecta't a la pàgina http://www.xtec.es/~arodet/eso.htm i fes clic a l'enllac **Imatges**.

- 2. Fes clic sobre **Imatge 1** i posa-li un títol.
- 3. Fes clic sobre **Imatge 2** i contesta les següents preguntes:
	- a. De quin segle és?
	- b. Quina edat té?
	- c. On viu?

## **5.1.2 Gargot** (Navegador 1, Paint 2)

- 1. Connecta't a la pàgina http://www.xtec.es/~arodet/eso.htm . Fes clic damunt de l'enllaç **Zona de descàrrega**.
- 2. Fes clic amb el botó dret del ratolí sobre **gargot**. Selecciona **Anomena i desa l'enllaç**. Desa'l a la teva carpeta.
- 3. Obre el **Paint**. Obre el menú **Archivo**. **Abrir**. Busca'l a la teva carpeta i obre'l. Es diu **gargot.gif**. Si no el veus, fes clic a la fletxa que hi ha al costat de **Tipo de archivos**. Selecciona **Todos los archivos**.
- 4. Completa'l.

**5.1.3 Incomplets** (Navegador 1, Paint 2)

- 1. Connecta't a la pàgina http://www.xtec.es/~arodet/eso.htm. Fes clic damunt de l'enllaç **Zona de descàrrega**.
- 2. Fes clic amb el botó dret del ratolí sobre **incomplets**. Selecciona **Anomena i desa l'enllaç**. Desa'l a la teva carpeta.
- 3. Obre el **Paint**. Obre el menú **Archivo**. **Abrir**. Busca'l a la teva carpeta i obre'l. Es diu **incomplets.gif**. Si no el veus, fes clic a la fletxa que hi ha al costat de **Tipo de archivos**. Selecciona **Todos los archivos**.
- 4. Completa'ls.

## **5.2 Conflictes**

Aquesta activitat està basada en el treball realitzat per M. Jesús de Miguel Vallejo a l'escola primària (44). Consisteix a presentar situacions on ha esclatat un conflicte i demanar a l'alumnat que analitzi les causes de la situació i que proposi solucions alternatives. Posteriorment s'exposa en públic el treball de cada grup o alumne/a i es debat l'adequació de les solucions proposades.

L'esquema de conflicte que seguiré és l'utilitzat per l'esmentada autora

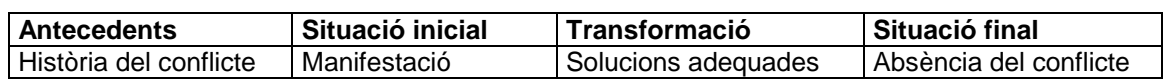

Aquest esquema té una sèrie de factors claus: distingeix entre la manifestació dels conflictes i les seves causes. Això li ofereix un instrument objectiu per avaluar les solucions i triar la o les que són adequades: una solució serà adequada, no pas per
definició, sinó si està relacionada amb les causes del conflicte i incideix sobre elles per eliminar-les o pal·liar-les.

Sovint les nostres actuacions davant dels conflictes, com que no tenen en compte les causes, són arbitràries i incorrectes. Ataquen el símptoma, no pas l'arrel i, per tant, no solucionen el conflicte i a més, als ulls de l'alumnat, devaluen els mètodes d'intervenció proposats.

És un esquema que marca una diferència essencial amb molts dels estudis sobre resolució de conflictes i mediació, que analitzen la qualitat de les solucions per resoldre el problema sense tenir en compte que aquesta està íntimament relacionada amb les causes dels conflictes i sense advertir que aquesta posició pot mantenir i reforçar els prejudicis socials existents, sobretot els sexistes i els racistes.

Seguint aquestes línies d'anàlisi, a continuació et proposo dues activitats. En totes dues s'han de connectar a una pàgina electrònica i crear un arxiu de Power Point. En la primera activitat l'alumnat veu una frase que representa un problema. Ha de pensar el màxim de sortides a la situació, analitzar-ne les conseqüències i triar-ne la millor.

En la segona activitat, veu una imatge que reflecteix una situació problemàtica, de forma prou ambigua com per permetre múltiples interpretacions. L'alumnat ha de fer dues tasques. Una, centrada en la descripció del conflicte. Ha de contestar les següents preguntes: quin és el problema; qui hi ha implicat; per què ha succeït; com se senten. Una altra, centrada en les sortides: proposar diferents solucions.

Un cop tinguin tots els fitxers completats, utilitza el **NetMeeting** per posar en comú els treballs i per analitzar l'adequació de les solucions proposades.

Insisteix en la necessitat de buscar els orígens, les causes de les situacions conflictives. Per avaluar l'adequació de les solucions propostes, analitza les conseqüències que tindran.

L'objectiu és treballar tots els aspectes relacionats amb els conflictes: la capacitat d'analitzar els problemes: els factors que intervenen, els diferents punts de vista de les persones afectades, les diferències de poder, les necessitats i els sentiments implicats. La capacitat d'imaginar el màxim de possibles sortides als problemes, de preveure les conseqüències, els criteris per triar les solucions més adequades.

# **5.2.1 I ara què ?** (Power point 2, Netscape 2, Paint 2, NetMeeting 2)

Connecta't a la pàgina http://www.xtec.es/~arodet/eso.htm . Fes clic sobre l'enllaç **Jocs** i després sobre **I ara què ?** .

- 1. Segueix les instruccions. Et sortirà una frase. Selecciona-la amb el ratolí. Fes clic amb el botó dret. Selecciona **Copia**.
- 2. Obre el **Power Point** .
- 3. Crea una nova presentació, insereix una nova diapositiva i enganxa la frase que acabes de copiar. (Obre el menú **Edición** i selecciona **Pegar**.) Si vols canviar el tipus o les dimensions de la lletra o el color, selecciona el text i obre el menú **Formato**. **Fuente**. Selecciona el que t'interessi.
- 4. Completa-la amb una fotografia que agafis d'Internet o un dibuix fet per tu. Un cop tinguis gravat el dibuix o la fotografia a la teva carpeta, fes un clic a la zona

d'imatges i obre el menú **Insertar**. **Imagen**. **Desde archivo**. Busca la foto a la teva carpeta. Prem el botó **Insertar**.

- 5. Pensa tres possibles sortides al conflicte que descriu la frase. Escriu-les en tres diapositives diferents. Obre el menú **Insertar**. Selecciona **Nueva diapositiva**. En la finestra que s'obrirà selecciona el tipus de diapositiva que vols. Escriu la primera solució. Fes el mateix amb la segona i la tercera.
- 6. Si vols, pots il·lustrar també aquestes diapositives amb dibuixos i fotografies.
- 7. Ara obre el menú **Ver**. Selecciona **Clasificador de diapositivas**. Posa el cursor després de la diapositiva que té la primera solució i insereix una nova diapositiva (**Insertar**. **Nueva diapositiva**). Escriu les conseqüències que tindria la primera solució. Fes el mateix amb les altres dues.
- 8. Tenint en compte les conseqüències de les solucions que tu has proposat, decideix quina et sembla la millor solució.

# **5.2.2 Investiguem** (PPoint 2, Netscape 2, Paint 2, NetMeeting 2)

Connecta't a la pàgina http://www.xtec.es/~arodet/eso.htm . Fes clic sobre l'enllaç **Jocs** i després sobre **Investiguem**.

- 1. Segueix les instruccions. Et sortirà una imatge. Selecciona-la amb el ratolí. Fes clic amb el botó dret. Selecciona **Anomena i desa la imatge**.
- 2. Guarda-la a la teva carpeta.
- 3. Obre el **Power Point** .
- 4. Crea una nova presentació. Insereix una diapositiva. Insereix la imatge que acabes de copiar a la teva carpeta. Posa-li un títol.
- 5. Fes quatre diapositives noves on expliquis:
	- a. Quin és el problema.
	- b. Qui hi ha implicat.
	- c. Per què ha succeït.
	- d. Com se senten les persones implicades.
- 6. Col·loca el cursor a l'última diapositiva i afegeix-ne ara tres amb tres solucions.
- 7. Si vols, pots il·lustrar les diapositives amb imatges i aplicar diferents fons (**Formato**. **Fondo**), tipus de lletra (**Formato**. **Fuente**) i efectes (**Presentación**. **Personalizar animación)**

Si l'activitat funciona, podeu crear fitxers amb una sola diapositiva que descrigui un conflicte real, analitzar-lo i buscar solucions en comú amb el **NetMeeting**.

# **5.3 Posar-se al lloc de l'altri.**

L'objectiu d'aquesta activitat és aprendre a posar-se en el lloc d'una altra persona. Simula un consultori sobre problemes que acostumen a preocupar l'alumnat de 14 a 16 anys.

Consta de dues parts. En la primera a cada alumna/e se li assigna el protagonisme d'un situació problemàtica: s'ha quedat embarassada sense voler-ho; els seus pares s'acaben de separar, etc. Ha d'enviar un missatge per correu electrònic a un consultori fictici explicant la seva situació i demanant ajuda. En la segona part, cada alumna/e s'imagina que treballa en un consultori fictici i ha de contestar el missatge que li ha arribat demanant ajuda.

Necessita un bon clima de confiança entre els membre del grup.

## **5.3.1 Consultori. Posar-se al lloc de l'altri.** (Nescape 2. Correu 0)

#### **Situació problemàtica**

Connecta't a la pàgina http://www.xtec.es/~arodet/eso.htm i fes clic sobre l'enllaç **Jocs** i després sobre **Consultori**. T'assignarà una situació problemàtica (embaràs no desitjat, separació dels pares, dificultats econòmiques, etc.) Has d'enviar un missatge per correu electrònic demanant ajuda a un consultori fictici.

#### **Missatge**

Obre un nou compte de correu electrònic a Hotmai. Per fer-ho, obre el navegador i connecta't a http://www.hotmail.com

1. Si està en anglès pots posar-la en castellà fent clic sobre l'enllaç **Languages** i selecciona **Español**. Després, per donar-te d'alta, fes clic sobre l'enllaç que veus a la il·lustració 21.

¿Es nuevo en Hotmail?

¡Registrese para obtener una  $(i)$  Por qué cuenta de correo gratuita! (iv obtenga una cuenta de Microsoft® .NE]

# **MSN** Hotmail MSN Hotmail has a new look!<br>MSN Hotmail has a brand new face...and it's easier to use. You'll find it easier to create and manage your folders, see which of your Messenger buddies is online, and quickly choose names from your Address Book when composing e-mail. **All About Hotmail** Frequently Asked Questions Virus Protected E-mails Secure Sign-In How To Link To Hotmail Contact Us Languages

#### Illustració 21

#### Il·lustració 20

- 2. Omple el formulari per donar-te d'alta. En comptes de posar el teu nom, utilitza un àlias, perquè qui rebi el teu missatge no ha de saber qui l'hi envia. Segueix les instruccions que et van apareixent a la pantalla. Marca les opcions que t'interessin.
- 3. Un cop acabat el procés de donar-te d'alta, entraràs al teu correu. Se t'obrirà una finestra com la de la il·lustració 22.

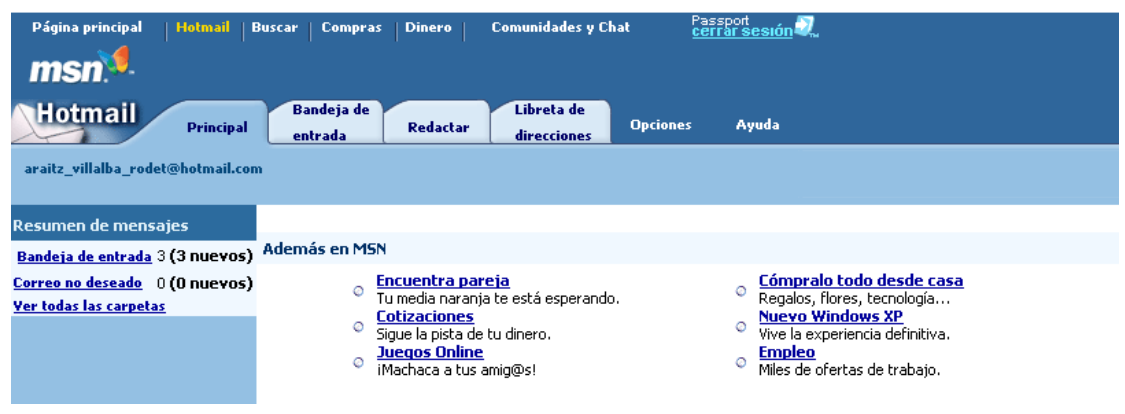

Illustració 22

- **4.** Escriu en un paper la teva adreça de correu que acabes d'obtenir. Doblega'l i dóna-l'hi a la professora/or.
- **5.** Fes clic sobre **Bandeja de entrada**. Aquesta és la teva bústia. Hi veuràs els missatges que has rebut. Per llegir-los, fes clic a sobre. Per esborrar-los, marca la casella que tenen a l'esquerra i fes clic sobre el botó **Eliminar**.
- 6. Imagina't que ets a la situació que t'ha tocat i escrius en aquest consultori per demanar ajuda. Fes clic sobre la pestanya **Redactar** i escriu a l'àrea de missatges un missatge explicant el que et passa.

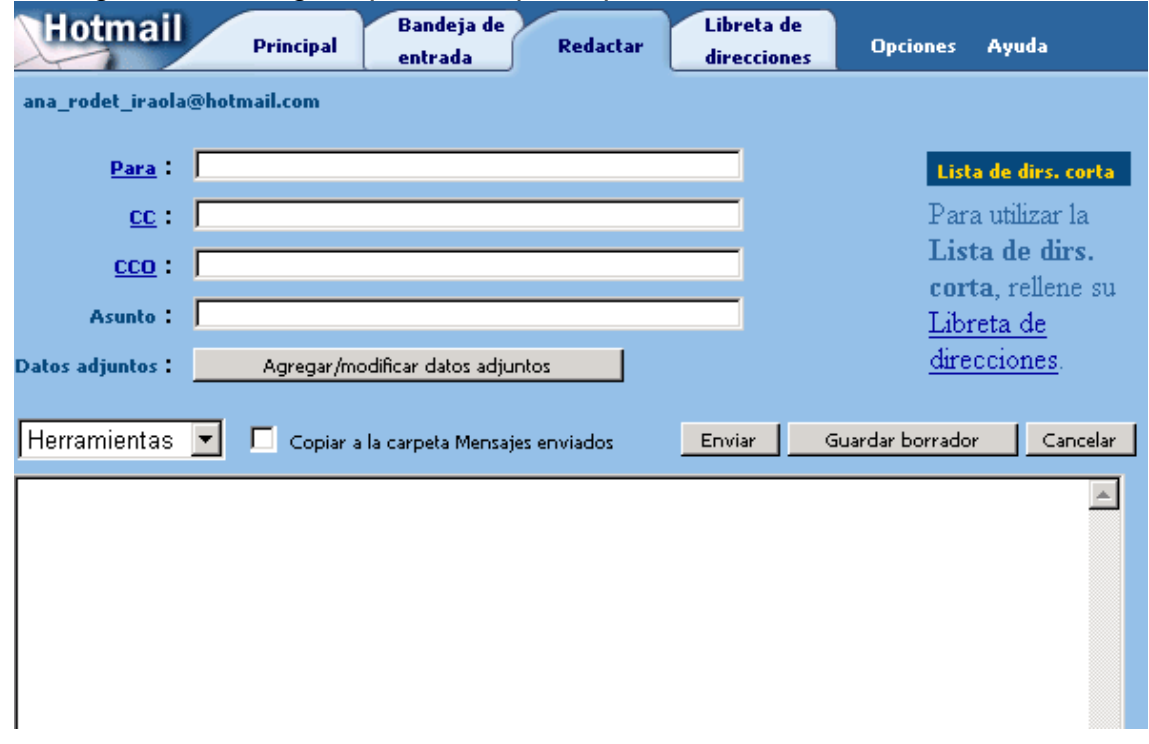

Il lustració 23

- 7. La professora/or passarà amb els papers amb les adreces i tu hauràs d'agafar-ne un.
- 8. Escriu l'adreça que t'ha tocat al requadre **Para :**
- 9. Al requadre **Asunto**, descriu breument el motiu del missatge.
- 10. Prem el botó **Enviar**.

## **Resposta**

Abans de posar en marxa el consultori, val la pena debatre com ens agrada que ens responguin quan tenim un problema i establir unes normes de consens que hauran de presidir totes les respostes. Per exemple, podrien ser regles recomanables:

- 1. No jutjar, no criticar.
- 2. No donar consells.
- 3. Posar-se en la pell de l'altre/a.
- 4. Donar informació.
- 5. Oferir alternatives.
- 6. No imposar la nostra solució, ajudar l'altre/a que trobi la que li convé.
- 1. Quan rebis el missatge, llegeix-lo atentament. Informa't sobre el tema.
- 2. Reflexiona i intenta posar-te en el lloc de qui t'ha escrit. Busca webs on hi hagi informació sobre la qüestió i adreces on es pugui anar a buscar ajuda.
- 3. Per respondre a la persona que t'ha escrit, fes clic sobre **Contestar**.
- 4. Escriu un missatge intentant seguir les regles que acabem de comentar. Si has trobat algun web interessant, inclou al missatge l'enllaç.

# **6 ANÀLISI DE CONFLICTES**

A l'apartat anterior proposava una activitat d'anàlisi de conflictes molt lligada a les habilitats cognitives. Es tractava d'estimular la capacitat de trobar les causes i les conseqüències, de posar-se al lloc de l'altri, de buscar solucions alternatives als problemes. En aquest apartat es tracta d'investigar problemes o situacions més complexes i d'estimular aspectes lligats al treball cooperatiu.

En primer lloc, presento una guia per realitzar petites investigacions sobre l'entorn. Integra l'ús del full de càlcul, el processador de textos, les presentacions i la navegació per Internet.

En segon lloc, una guia per dissenyar webs i publicar-los.

La idea en ambdós casos és que els projectes els triï l'alumnat, però per introduir les eines informàtiques presento exemples de treballs concrets. Es poden utilitzar tal qual per familiaritzar-se amb els programes i després fer projectes elegits per l'alumnat o adaptar les guies.

# **6.1 Petites investigacions descriptives de la realitat que ens envolta.**

Podem proposar l'estudi de qualsevol aspecte de la realitat que sigui font de situacions conflictives. Poden ser qüestions directament lligades a la violència, com ara els maltractes o intimidacions a l'institut. Però també poden ser qüestions més lligades a l'estructura escolar i o familiar, per exemple, sobre el clima escolar, les relacions amb el professorat o amb la família o amb qüestions més subtils, com ara els perjudicis i els estereotips sexistes i racistes, que sempre estan al darrera de la violència contra les dones i contra la gent estrangera.

En tots els casos, els objectius són similars: Es tracta de dissenyar instruments que ens permetin analitzar la realitat.

La seqüència d'activitats podria ser la següent:

- 1. Discussió general sobre la situació que es proposa investigar.
- 2. Distribució de feines entre els grups de classe.
- 3. Elaboració d'instruments de recollida de dades.
- 4. Anàlisis de les dades.
- 5. Elaboració de l'informe.
- 6. Exposició dels resultats i conclusions.

# **6.1.1 Discussió general sobre la situació que es proposa investigar**

Podem buscar a través de tècniques com ara la pluja d'idees alguna situació que els resulti interessant d'investigar o podem proposar-la nosaltres directament. Segons la investigació i les característiques del grup, podrem distribuir diferents aspectes del mateix tema entre els grups o buscar un tema diferent per a cada grup.

# **6.1.2 Elaboració de qüestionaris:**

Un cop ens hem posat d'acord sobre el tema que volem investigar, podem dissenyar un qüestionari per recollir dades. Podem començar fent una llista de tot allò que voldríem preguntar.

Comentem les característiques que ha de tenir un qüestionari.

Seleccionem les preguntes i les redactem amb un vocabulari precís i un estil senzill i clar.

A l'Annex 8.3 pots trobar alguns qüestionaris i propostes d'investigació.

# **6.1.3 Anàlisis de les dades.**

Un cop obtingudes les dades, passarem a analitzar-les.

Per exemple, imagina't que hem passat el qüestionari sobre clima escolar (v. 8.3.1) a 60 alumnes i hem obtingut les dades que hi ha a l'annex 8.3.2.

Per analitzar aquestes dades utilitzarem el **Microsoft Excel**. Depenent de l'edat i dels coneixements informàtics de l'alumnat haurem d'ajudar-lo més o menys

El **Microsoft Excel** ofereix moltes possibilitats. Pots utilitzar-lo només per fer el recompte i calcular els totals de cada pregunta o pots aprofundir més i calcular els percentatges. Hauràs d'explicar com introduir fórmules, com copiar-les i enganxarles, les referències absolutes a les cel·les, etc.

# **6.1.4 Guia de Microsoft Excel** (Excel 0)

### **6.1.4.1 Recompte**

Abans de començar tu la teva pròpia investigació, et proposo de fer una prova per familiaritzar-te amb el full de càlcul **Microsoft Excel**.

Hem passat el qüestionari sobre clima escolar (v.8.3.1) a un grup de 60 alumnes i hem obtingut les respostes que tens a l'annex 8.3.2 a les dues primeres preguntes. El full de càlcul **Microsoft Excel** ens ajudarà a analitzar aquestes dades.

1. Prem el botó **Inici**.

**2.** Selecciona **Microsoft Excel**

 $\mathbb{X}$  Microsoft Excel

3. Guarda el full. Obre el menú **Archivo**. **Guardar**. En **Guardar en** selecciona la teva carpeta. En **Nombre del archivo** escriu **clima**. Prem el botó **Aceptar**.

- 4. Omple'l com el de la il·lustració 24. A la primera fila escriu "Qüestionari", "Pregunta 1" i "Pregunta 2". A la columna A, a partir de la fila 2, posa el número de cada qüestionari.
- **5.** Si les columnes són més amples que les de la il·lustració, fes-les més estretes. Situant el cursor entre les lletres **A** i la **B**, apareixerà una creu negra, prem el botó dret del ratolí i arrossega'l cap a l'esquerra per fer més estreta la columna.
- **6.** Mira la taula dels resultats del qüestionari que tens a l'annex 8.3.2. A la fila 2 escriu les respostes del qüestionari número 1, a la fila 3, les del número 2 i així fins a l'últim. Quan introduïm els resultats del qüestionari al full de càlcul és preferible introduir el número o la lletra corresponent a cada resposta que no tota la resposta. És més ràpid i després facilita l'anàlisi.
- 7. Així que a la columna B posarem una a quan la resposta sigui "molt bé", una b quan la resposta sigui "regular" i una c quan la resposta sigui "malament.

Quan ja tinguis introduïts tots els resultats, passaràs a fer-ne el recompte, és a dir, a

comptar quantes vegades es repeteix cadascuna de les respostes.

L**'Excel** té una funció que permet comptar el nombre de lletres o de números que apareix en un conjunt de cel·les determinat (un rang). Comptarem el nombre de vegades que apareix cada una de les respostes de la pregunta 1: a: molt bé; b: regular i c: malament.

Escriurem els resultats del recompte al final del full, a sota de la fila on tenim l'últim qüestionari, és a dir, a la fila **62**.

1. Situa el cursor a la cel·la **A62**. A partir d'aquí, a cada fila posaràs una de les lletres corresponent a les diferents alternatives de les preguntes. La pregunta que més alternatives té és la pregunta 2 (a, b, c, d, e). Escriuràs, doncs, una lletra a cada fila. Tal com veus a la il·lustració 25.

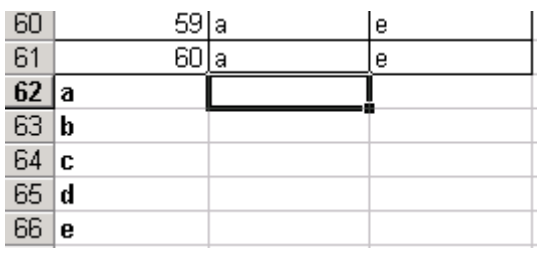

Illustració 25

2. Ara posa el cursor a la cel·la **B62**. Aquí comptaràs quantes a hi ha en aquesta columna, o dit d'una altra manera, quantes persones han contestat que s'ho passen molt bé a l'institut. Obre el menú **Insertat** i selecciona **Función**. S'obrirà una finestra com la de la il·lustració 26. Selecciona **Estadísticas** i **CONTAR.SI**. Prem el botó **Aceptar**.

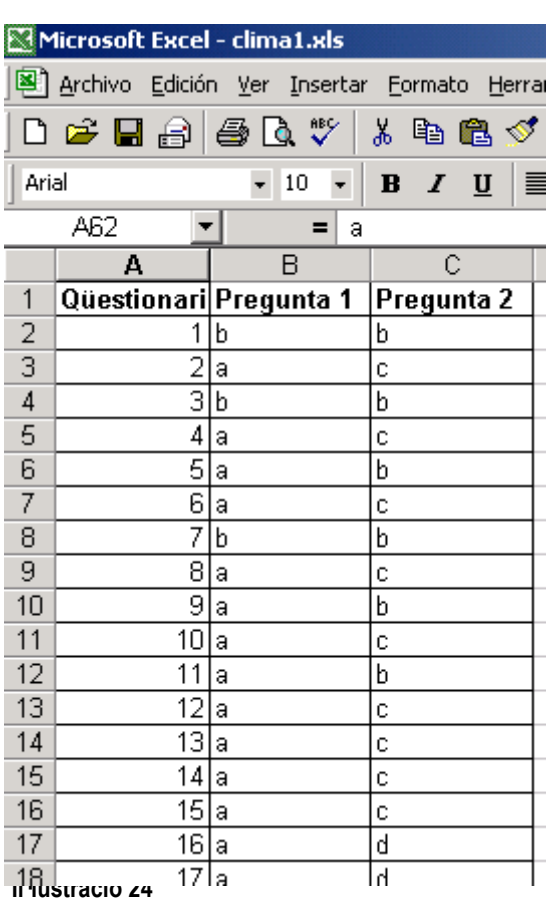

La violència a debat: propostes per al diàleg i la resolució no violenta de conflictes.

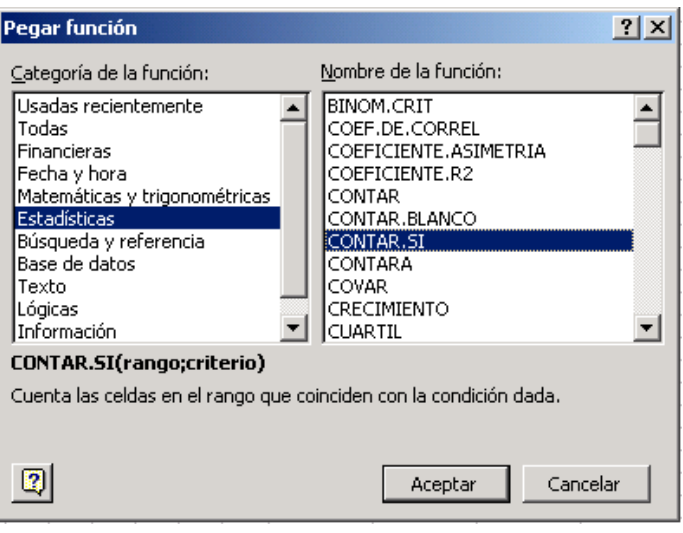

Il lustració 26

3. Et sortirà una finestra com la de la il·lustració 27. **Rango** és el conjunt de cel·les on vols comptar, en aquest cas, els 60 qüestionaris (des de **B2** fins a **B61**), això en **Excel** es representa **B2:B61**. El **Criterio** és el contingut de les cel·les que vols comptar, en aquest cas, les respostes a. S'ha de ficar entre cometes, així: **"a"**. Prem **Aceptar.**

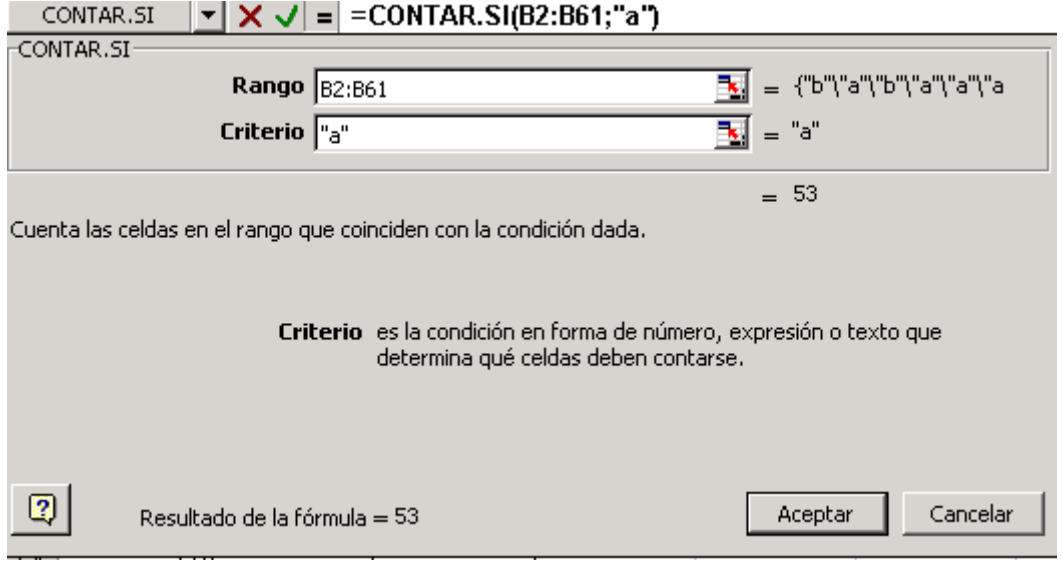

#### Il lustració 27

- 4. Ara ja tens calculada la quantitat d'alumnes que ha triat la resposta a. Per calcular la quantitat que ha triat la b, col·loca el cursor a la cel·la **B63** i insereix la funció **CONTAR.SI**. Posa el mateix rang, **B2:B61**, però en **Criterio** posa **"b"**. Fes el mateix amb la resposta c.
- 5. Quan tinguis totes les alternatives de la pregunta 1 comptades, selecciona les cel·les del rang **B62:B64**, tal com veus a la il·lustració 28. Veus el quadret negre que

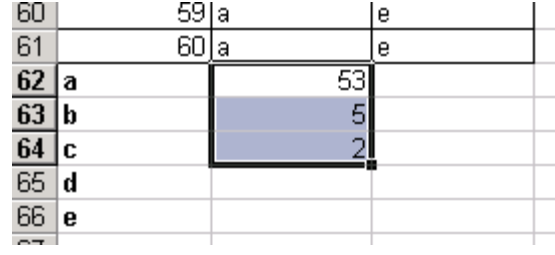

apareix a l'extrem inferior dret? Posa el cursor a sobre del quadret i es convertirà en una creu negra. Estira-la cap a la dreta fins a la columna **C**, on tens els resultats de la pregunta 2. Es copiarà la fórmula i tindràs fet el recompte de la pregunta 2.

6. Posa el cursor a la cel·la **C65** i compta el nombre de respostes d a la pregunta 2. Posa el cursor a **C66** i compta les respostes e.

### **6.1.4.2 Tabulació**

Ja tenim fet el recompte. El deixarem al primer full i en crearem dos més on posarem una taula i un gràfic amb els resultats de cada pregunta.

1. A l'extrem inferior esquerre del full de càlcul hi ha unes pestanyes que representen diferents fulls. Tal com pots veure a la il·lustració 29. Posa el ratolí sobre **Hoja1**. Prem el botó dret del ratolí. Selecciona **Cambiar nombre**. Posa-li **Recompte**. Posa el cursor sobre **Hoja2**. Prem el botó dret del ratolí. Selecciona **Cambiar nombre**. Posa-li **Pregunta 1**. És un full en blanc.

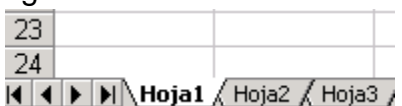

Illustració 29

- 2. Fes una taula de doble entrada , com la de la il·lustració 30. Mira al full **Recompte**, a les files 62-66, i apunta els resultats de cada pregunta a la taula.
- 3. A la cel·la **B5** calcularàs el total d'alumnes amb una fórmula. Posa el cursor a la cel·la **B5** i escriu:  $=B2+B3+B4$
- 4. També podries calcular el percentatge de cada resposta. Posa't a la cel·la **C2** i escriu  $=$ B2\*100/B5
	- A la cel·la **C3** escriu =B3\*100/B5
	- A la **C4** =B4\*100/B5

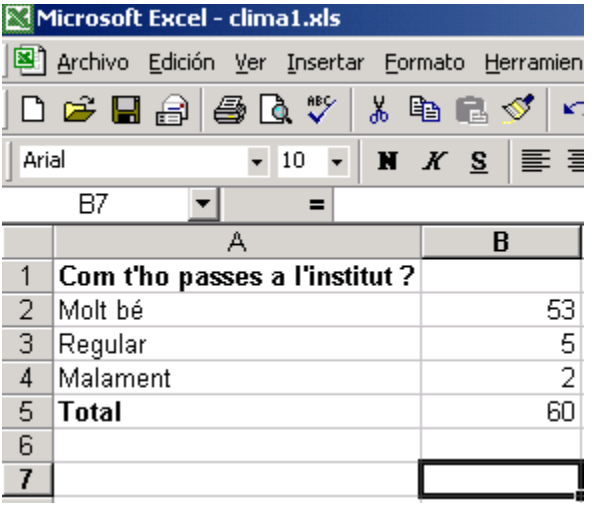

Il lustració 30

# **6.1.4.3 Representació gràfica**

Ara farem un gràfic amb aquests resultats, perquè es puguin veure més clarament. Selecciona amb el ratolí la zona de la il·lustració 31.

La violència a debat: propostes per al diàleg i la resolució no violenta de conflictes.

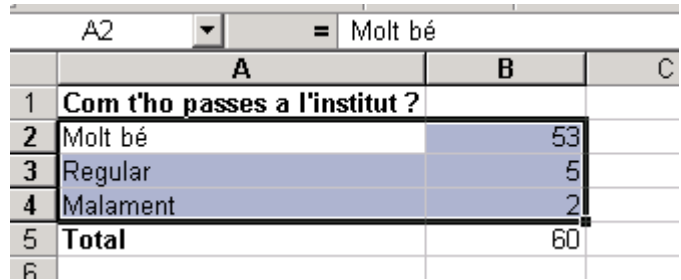

Illustració 31

selecciona **Gráficos**.

En **tipus de gràfic**, selecciona **Circular**. Prem el botó **Presionar para ver muestra** i veuràs com et quedarà.

Prem el botó **Siguiente**. Et sortirà la pantalla de la il·lustració 32. Assegura't que tens marcades les opcions de la il·lustració. Prem el botó **Siguiente.**

En la propera pantalla, selecciona la pestanya **Títulos.** Escriu el títol del gràfic al requadre. Prem el botó **Siguiente.**

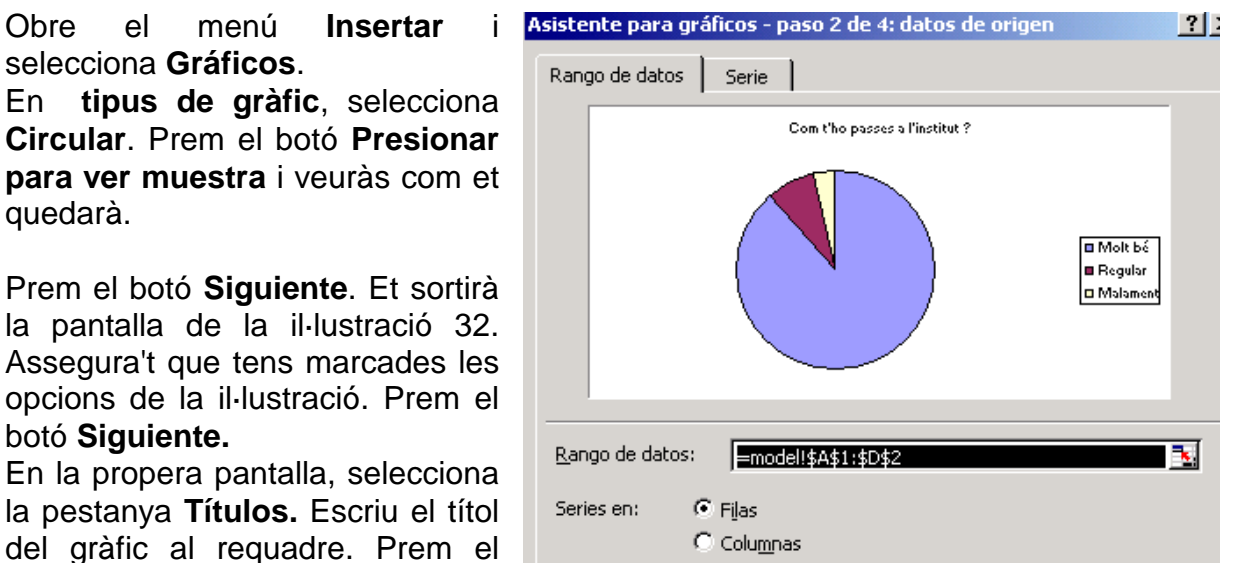

Il lustració 32

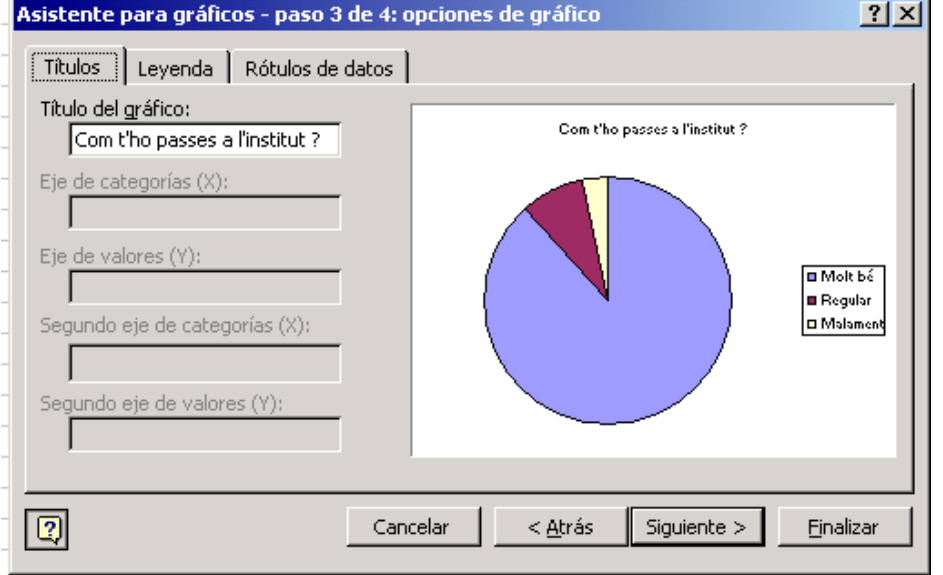

Illustració 33

A la següent pantalla selecciona l'opció **Situar gráfico com objeto en** i prem el botó **Terminar.**

Ara, al full **Hoja3**, (v. il·lustració 29) fes una taula de doble entrada i un gràfic de columnes per representar els resultats de la pregunta 2. Anomena'l **Pregunta 2**. Si necessites més fulls, obre el menú **Insertar**. Selecciona **Hoja de cálculo**.

# **6.1.5 Elaboració de l'informe** (Word 0)

Ara has de presentar els resultats de la teva investigació en un informe. Per elaborar-lo usarem el processador de textos **Microsoft Word**.

- **1.** Obre el programa **Microsoft Word**.
- 2. Redacta l'informe sobre les dades obtingudes. Il·lustra els teus comentaris amb les taules i els gràfics de l'arxiu **Excel**.
- **3.** Obre **Microsoft Excel**.
- 4. Obre el menú **Archivo.** Selecciona **Abrir**. Busca el fitxer on tens les dades de la investigació: **clima.xls**. Selecciona'l amb el ratolí i prem el botó **Aceptar**.
- 5. Per copiar els resultats, selecciona'ls amb el ratolí. Obre el menú **Edición**. Selecciona **Copiar**. Torna al **Word**. Obre el menú **Edición**. Selecciona **Pegar**.

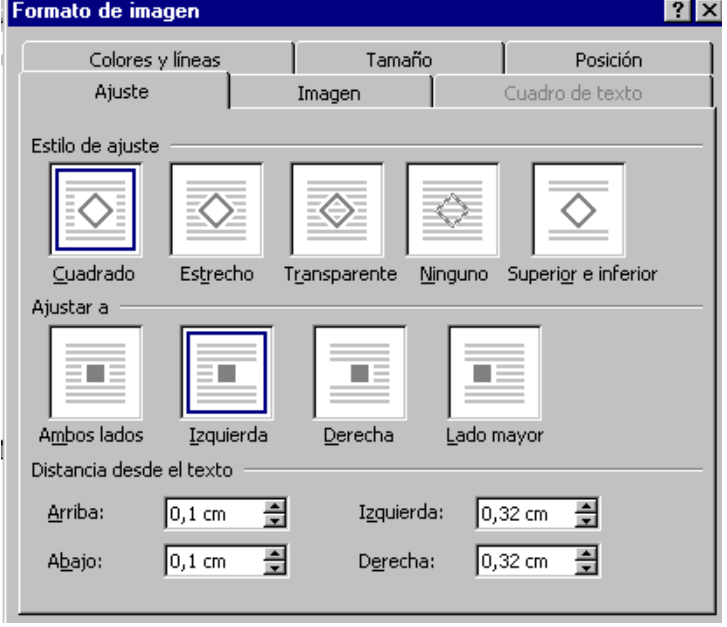

#### Illustració 34

- 6. Si vols copiar el gràfic, selecciona'l fent clic a sobre amb el ratolí. Obre el menú **Edición** i selecciona **Copiar**. Torna al **Word**. Obre el menú **Edición**. Selecciona **Pegar**. Si vols que el gràfic quedi dins del text, fes clic a sobre del gràfic amb el botó dret del ratolí. Se t'obrirà un menú contextual, selecciona **Formato de objecto**. Obre la pestanya **Ajuste**. Selecciona el que et convingui. Mira la il·lustració 34.
- 7. Guarda l'arxiu. Obre el menú **Arxiu** i selecciona **Guardar como**. Et sortirà una finestra semblant a la de la il·lustració 35.
- 8. Busca la teva carpeta i posa-li un nom a l'arxiu (que tingui entre 1 i 8 caràcters que siguin números o lletres, no posis espais ni d'altres signes)

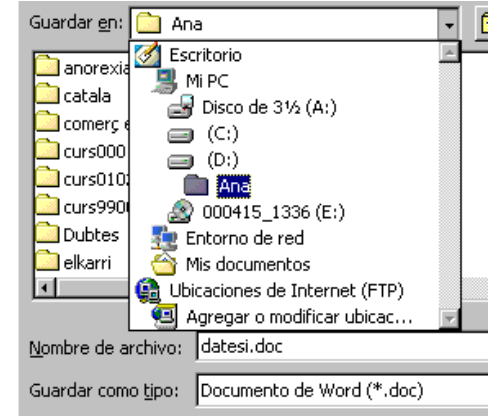

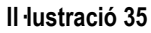

# **6.1.6 Exposició** (Power Point 2)

Podem preparar una presentació amb els resultats de la investigació usant el programa **Power Point**.

Amb aquest programa crearàs unes quantes pantalles (diapositives) on resumiràs les dades més importants de la investigació.

- 1. Obre el **Microsoft Power Point** T'apareixerà una finestra com la de la il·lustració 36. Selecciona **Presentación en blanco** i prem el botó **Aceptar**.
- 2. S'obrirà una finestra com la de la il·lustració 37, selecciona una diapositiva per Nueva di posar títol, fent doble clic sobre ella.
- **3.** Perquè et familiaritzis amb el programa, començarem dissenyant la portada. Escriu el títol de la investigació. A sota escriu el teu nom.
- **4.** Escanneja una foto teva. Guarda-la a la teva carpeta amb el nom **fotomeva**. Obre el menú **Insertar**. Selecciona **Imagen**. **Desde archivo**. Selecciona l'arxiu **fotomeva**. Prem el botó **Insertar**.
- 5. Obre el menú **Insertar**. Selecciona **Nueva diapositiva**. Selecciona **Texto y gráfico**. En la zona de títol escriu: "Com t'ho passes a l'institut".
- 6. Obre el document **clima.xls**. Selecciona el gràfic del full **Pregunta 1** fent clic a sobre. Obre el menú **Edición**. Selecciona **Copiar**.
- 7. Torna al **Power Point**. Fes un clic a la zona del gràfic. Obre **Edición** i selecciona **Pegar**. Si vols modificar-ne les dimensions, col·loca el cursor sobre els extrems del gràfic i quan tingui forma de fletxa, estira'l. Si vols canviar-lo de lloc, quan el cursor tingui forma de creu, arrossega'l.
- 8. Un cop tinguis dissenyades les diferents diapositives, les opcions **Fuente** i **Fondo** del menú **Formato** et permetran usar diferents tipus, grandàries i colors de lletra i de fons. Les opcions **Personalizar animación** i **Preestablecer animación** et permeten fer diferents efectes de presentació (v. pàg 21-24).

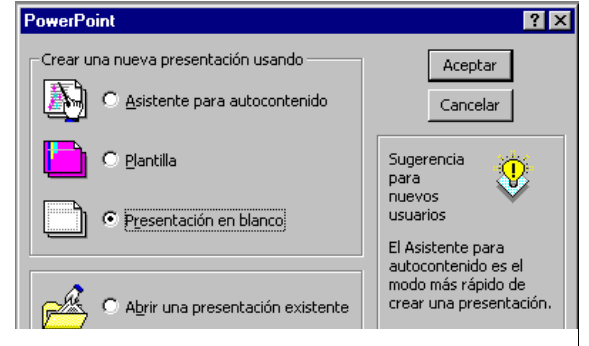

iia un autodi Acentar Cancelar **EXERCISE SERVICE**  $\mathbb{E}$   $\overline{\mathbb{H}}$  $\overline{AB}$  $\sqrt{m}$  $\sqrt{n\ln n}$ .<br>Diapositiva de título  $\boxed{m}$  $\sqrt{2}$   $\sqrt{2}$ 

Illustració 37

Il lustració 36

# **6.2 Disseny de webs** (Redactor Netscape 0, Navegador 2)

Podem dissenyar webs per presentar les nostres troballes sobre algun conflicte o alguna realitat concreta. Podem proposar:

L'exposició dels resultats d'una investigació sobre un tema actual.

El disseny d'una campanya sobre algun tema que els preocupi .

Començarem per repartir la feina entre els diferents grups, perquè busquin informació. Decidirem quins aspectes volem tractar i on podem buscar informació.

En aquest document et presento una breu guia per a la creació d'un web, amb un tema concret. Qualsevol altre podria servir.

# **6.2.1 El Redactor de Netscape: La guerra d'Afganistan**

Per dissenyar webs utilitzarem el Redactor de Netscape. Si no el tens, abaixa-te'l de http://www.softcatala.org

Per aprendre els rudiments d'aquesta eina informàtica, dissenyarem un web sobre la guerra d'Afganistan. En aquest cas, per fer un exemple, el tema, l'estructura i el contingut te'ls proposo jo. La intenció és que aprenguis a fer servir el programa i després el puguis usar per dissenyar pàgines al teu gust.

Imagina't que hem decidit estructurar la pàgina principal tal com veus a la il·lustració 38.

# **Afganistan**

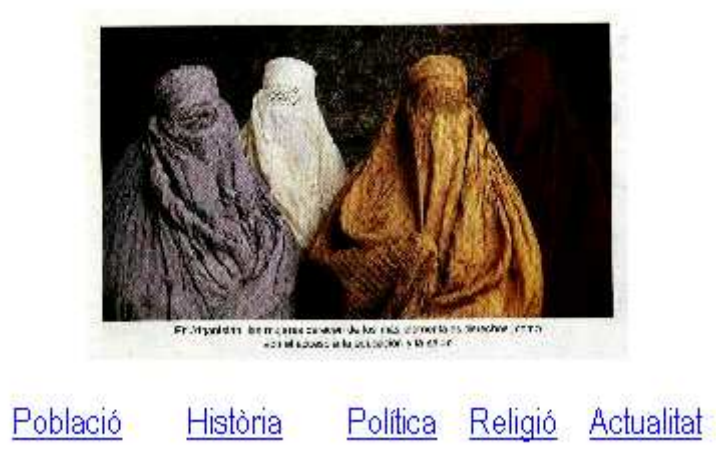

Il lustració 38

Obre el **Redactor** de **Netscape**: Prem la tecla **Inici**. **Programes**. **Netscape** Selecciona **Redactor**. Se t'obrirà el redactor de pàgines electròniques. Segons les vagis creant, guarda-les a la teva carpeta. Després veurem com les pots penjar en un servidor.

# **Escriure text**

Comença creant una pàgina com la de la il·lustració 38 .

1. Selecciona Arial Black Arial Black Grandària 24 Color blau Alineat al centre Escriu: "Afganistan"

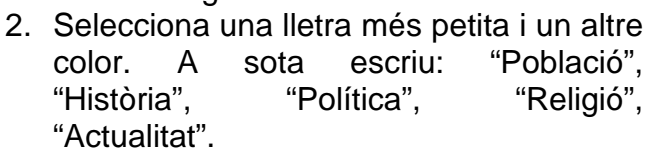

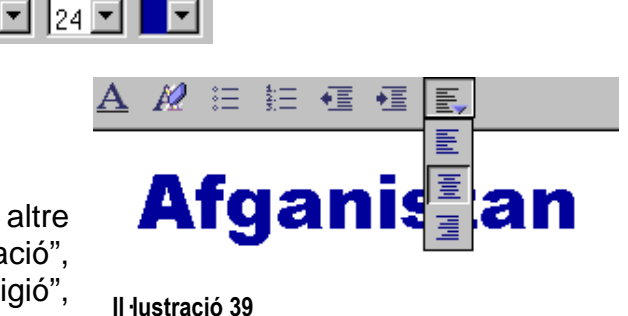

Tria un fitxer...

Espai al voltant de la imatge

Aplicar

Esquerre i dret:  $\boxed{0}$ 

Superior i inferior:  $\boxed{0}$ 

Gruix del contorn: 2

Utilitza com a fons

Edita la imatge

píxels

píxels

níxels

Ayuda

HTML Extra.

## **Inserir una fotografia**

3. Obre el **Navegador**. Connecta't a http://rawa.false.net/bwphoto.html. Busca una imatge que et sembli Propietats de la imatge  $x$ adequada.

Imatge | Enllaç | Paràgraf |

 $\mathbf{F}^{\text{xyz}}$ 

Dimensions

Alçada: 0

Amplada: 0

Elimina el mapa

 $\overline{\triangledown}$  Escala

.<br>Ubicació de la Imatge - Escriviu un URL remot o un fitxer local

|<mark>∴</mark>xyz.

Mida original

Aceptar

 $\boxed{\color{red}1}_{\color{red}x}$ 

 $\vert \mathbf{v} \vert$ 

च

Per a veure el text ajustat, mireu la pàgina a la finestra del navegador.

Text alternatiu / de baixa res...

Cancelar

□ Deixa la imatge a la seva ubicació original

Alineació del text i ajustat al voltant de les imatges

píxels

píxels

لعابعان

- 4. Quan la tinguis, col·loca el cursor a sobre. Prem el botó dret del ratolí i selecciona **Anomena i desa la imatge**.
- 5. Enregistra-la a la treva carpeta. Anomena-la **foto**. Torna al **Redactor**.
- 6. Prem el botó **imatge**.
- 7. Se t'obrirà la finestra que veus a la il·lustració 40.
- 8. Prem el botó **Tria fitxer** i busca el fitxer on acabes de gravar la imatge **foto**.
- 9. Prem **Acceptar**.
- 10. Ara grava la pàgina. Obre el menú **Arxiu**. **Anomena i desa**. Anomena-la **index**.
- 11. Si vols veure com quedarà, fes clic sobre la icona **Visualitzar**.

Il lustració 40

### **Copiar i enganxar text**

Crea una nova pàgina que es digui **poblacio**. Obre el menú **Fitxer**. Selecciona **Nou**. **Pàgina nova**. Obre el menú **Fitxer**. Selecciona **Anomena i Desa**. Guarda-la amb el nom **poblacio**. Quan et demani el títol, posa-li **població**.

- 1. Connecta't a http://www.el-mundo.es/especiales/2001/09/internacional/afganistan/
- 2. Selecciona informació relacionada amb la població: habitants, composició ètnica, taxes de natalitat, de mortalitat i tot el que et sembli significatiu.
- 3. Per copiar la informació que vulguis portar a la teva pàgina, selecciona-la amb el ratolí. Obre el menú **Edita**. Selecciona **Copia**.
- 4. Torna a la pàgina **poblacio**. Obre el menú **Edita**. Selecciona **Enganxa**.
- 5. Ara connecta't a http://guiadelmundo.ecuanex.net.ec/\_\_guia9798/paises/afganis/estadisticas.htm
- 6. Continua seleccionant informació per completar la pàgina sobre població.
- 7. Tradueix, canvia la lletra, organitza la informació dins de la pàgina.
- 8. Ara inseriràs un mapa de la zona.
- 9. Connecta't a http://www.xtec.es/~aguiu1/socials/mapes.htm
- 10. Busca un mapa que t'interessi.
- 11. Quan el tinguis, col·loca el cursor a sobre. Prem el botó dret del ratolí i selecciona **Anomena i desa la imatge**.
- 12. Enregistra'l a la treva carpeta. Anomena'l **mapa**. Torna al **Redactor**.
- 13. Prem el botó **imatge**. Prem el botó **Tria fitxer** i busca el fitxer on acabes de gravar el mapa. Prem **Acceptar**.
- 14. Ara grava la pàgina. Obre el menú **Arxiu**. Selecciona **Desa**. Ja té nom, l'hi has posat abans.

# **Crear enllaços:**

Convertirem les cinc paraules que hem escrit a sota de la foto en enllaços. Un enllaç és un element de la pàgina (text o imatge) que envia a un altre lloc quan es fa clic a sobre.

- 1. Selecciona amb el ratolí la paraula **població**. Crearem un enllaç a la pàgina que acabes de crear, de forma que quan es faci clic a sobre del text, s'obri la pàgina **població.**
- 2. Fes clic sobre la icona **Enllaç**.
- 3. Se t'obrirà una finestra com la de la il·lustració 41. Prem el botó **Tria fitxer**. Busca la teva carpeta. Selecciona **poblacio.html**. Prem el botó **Acceptar**.

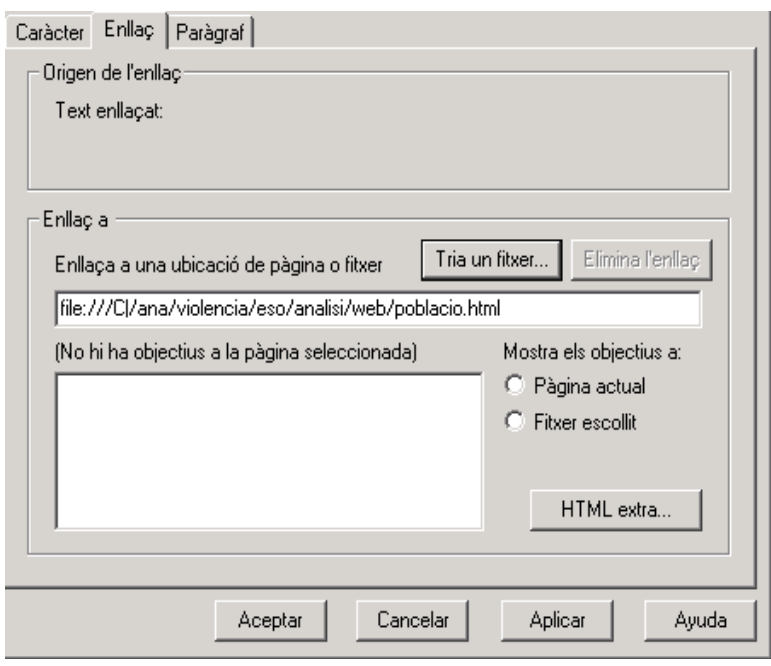

Illustració 41

- 4. Grava la pàgina. Menú **Fitxer**. **Desa**.
- 5. Crea tres pàgines noves: **historia.html**, **politica.html** i **religio.html**. (Menú **Fitxer**. **Nou**).
- 6. Vés a la pàgina **index.html** i enllaça cadascuna de les paraules escrites amb la pàgina. (**Enllaç**).

Ara has d'omplir de contingut les tres pàgines que acabes de crear. Busca informació sobre tots els aspectes: història, política i religió. A més de les tres adreces que ja has consultat, pots connectar-te a:

http://www.grec.net/home/cel/main.HTM

http://www.nodo50.org/mujeresred/afganistan.html http://www.melodiasmoviles.com/elbaul/afganistan.html

També pots utilitzar un buscador.

- a. Obre el **Navegador**.
- b. Connecta't al cercador Googgle (http://www.google.com) . Introdueix el nom del país. Connecta't a alguna pàgina on hi hagi informació sobre els diferents aspectes.

Selecciona la informació que et sembli adequada i copia-la a la teva pàgina, tradueix-la si cal. Cita sempre la font d'on l'has extreta.

Quan acabis d'omplir cadascuna de les pàgines, al final afegeix un enllaç que porti a la pàgina principal. Així totes les pàgines quedaran enllaçades. Escriu **Torna a la pàgina principal**. Selecciona el text amb el ratolí. Fes clic sobre la icona **Enllaç**. Prem el botó **Tria fitxer**. Busca i selecciona la pàgina **index.html**. Prem **Acceptar**.

Si vols veure com et va quedant el web, obre la pàgina **index.html** i fes clic sobre la icona **Visualitzar**. Fes clic sobre els enllaços i assegura't que tot funciona.

#### **Imatges com a enllaços**

Crea una pàgina nova i anomena-la **actualitat**. Hi posaràs una sèrie d'enllaços a diferents mitjans de comunicació i webs on hi hagi informació sobre el tema.

A vegades no és fàcil controlar la col·locació de tots els elements que introdueixes en la pàgina: mapes, fotos, text... Per aconseguir-ho pots crear una taula "invisible" i ficar-los a dins. Fem la prova.

- 1. Prem la icona **Taula**. Crea'n una amb dues columnes i set files. En **Amplada del contorn** posa 0, tal com veus a la il·lustració 42. Així no es veurà la taula.
- 2. Connecta't amb el diari ELPAIS. http://www.elpais.es II lustració 42

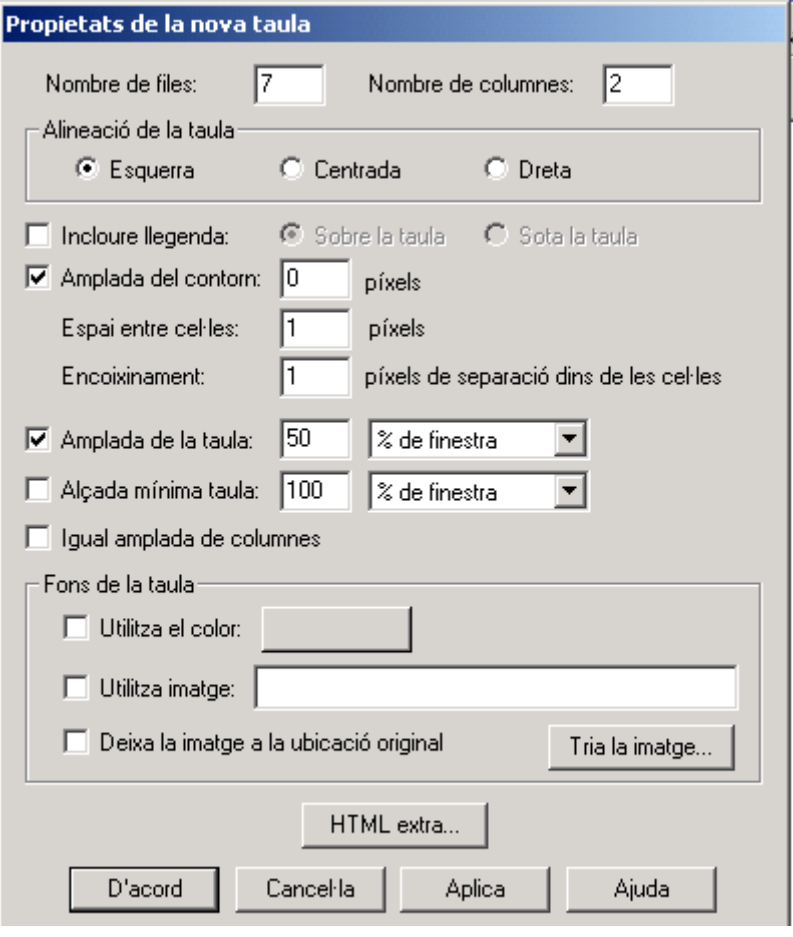

- 3. Situa't a sobre del logotip i copia'l. (Prem el botó dret del ratolí. Selecciona **Anomena i desa la imatge**. Guarda-la a la teva carpeta).
- 4. Posa el cursor a la primera cel·la de la taula insereix el logotip dins. Prem el botó **imatge**. Prem el botó **Tria fitxer** i busca el fitxer on acabes de gravar el logotipus. Prem **Acceptar**.
- 5. Ara el convertiràs en un enllaç.
- 6. Selecciona'l amb el ratolí.
- 7. Fes clic sobre la icona **Enllaç**.
- 8. En el quadre per introduir l'adreça escriu http://www.elpais.es
- 9. Grava la pàgina.
- **10.** Torna a la pàgina **index.html** i selecciona el text "Actualitat". Enllaça aquest text amb la pàgina **actualitat.htm.**
- 11. Fes el mateix amb uns altres mitjans de comunicació: primer busca'n l'adreça amb un buscador, després copia el logotip a la pàgina **actualitat.htm** i després enllaça el logotip amb l'adreça del mitjà de comunicació.
- 12. Pots provar aquestes adreces: Yahoo! notícies: http://es.news.yahoo.com
- 13. Periódico electrónico de informació alternativa: http://www.rebelion.orgI; Intermon: http://www.intermon.org/

# **Enllaços d'interès**

Sempre que creem un web, trobem altres webs amb informació interessant sobre el tema. Val la pena feu un apartat amb aquests enllaços.

Escriu: "Enllaços d'interès" i a sota posa'n uns quants. Per exemple, pots provar: Observatorio de conflictos: http://www.fuhem.es/cip/confli.html

Documents oficials del Consell de Seguretat de l'ONU: http://www.onu.org/paises/afganistan.htm

Una proposta de treball sobre la guerra d'Afganistan:

http://www.intermon.org/educar/global

i tots els que hagis pogut trobar.

Obre la pàgina **index.html** i fes clic sobre la icona **Visualitzar**. Fes clic sobre els enllaços i assegura't que tot funciona.

# **6.2.2 Publicar el web**

Un cop has realitzat la pàgina i tens tots els arxius gravats a la teva carpeta, necessites publicar-la en un servidor perquè passi a formar part de la xarxa d'Internet i es pugui veure amb un navegador.

Pots buscar un servidor gratuït que et permeti penjar el web. En el moment que realitzo aquest treball hi ha alguns llocs que proporcionen aquest servei. T'explico com es poden trobar. Tingues en compte, però, que a Internet tot canvia ràpid.

Al web http://www.xtec.es/~arodet/eso.htm trobaràs enllaços a portals que ofereixen recursos gratuïts.

### **6.2.2.1 Espai gratuït per publicar el web**

Per exemple, pots aconseguir espai gratuït per penjar el teu web a http://miarroba.com.

Tecleja l'adreça al navegador. Et sortirà una pàgina amb molts serveis gratuïts.

Busca un enllaç que indiqui que donen espai web, com el que veus a la il·lustració 43. Fes clic a sobre i segueix les instruccions. El primer que hauràs de fer és donar-te d'alta en aquest portal i per fer-ho, hauràs d'omplir un formulari amb les teves dades.

T'arribarà un missatge a l'adreça de correu que hagis enviat. A partir d'aquell moment ja t'hauran donat d'alta i podràs accedir als diferents serveis.

Segueix les instruccions i dóna d'alta el teu web tot emplenant el formulari tal com veus a la il·lustració 44.

#### Pasos para conseguir tu propia página web

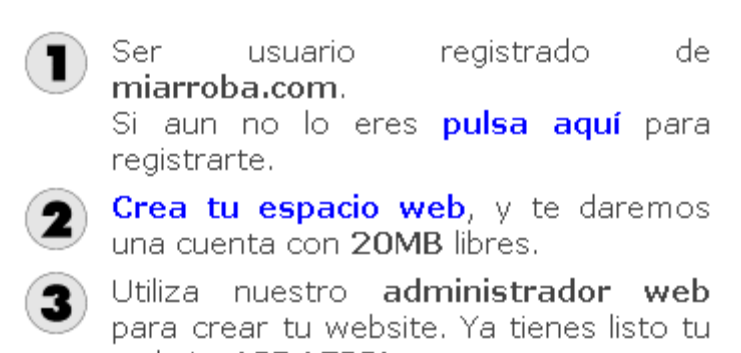

website **iGRATIS!** 

#### Il lustració 43

#### Nueva página web

Lo primero de todo, debes escoger un nombre para tu página web. Los únicos caracteres permitidos para un nombre de web son los siguientes:

- · Los pertenecientes al alfabeto inglés: de la a a la z.
- Los dígitos del 0 al 9. (No es aconsejable un nombre con sólo dígitos)
- El guión: (No puede ser ni el primero ni el último carácter del nombre).

No se admiten: acentos, diéresis, la ñ, la ç, espacios en blanco, el punto, etc. No hay distinción entre minúsculas y mayúsculas. La longitud mínima para un nombre de web es de 3 caracteres y un máximo de 20 caracteres.

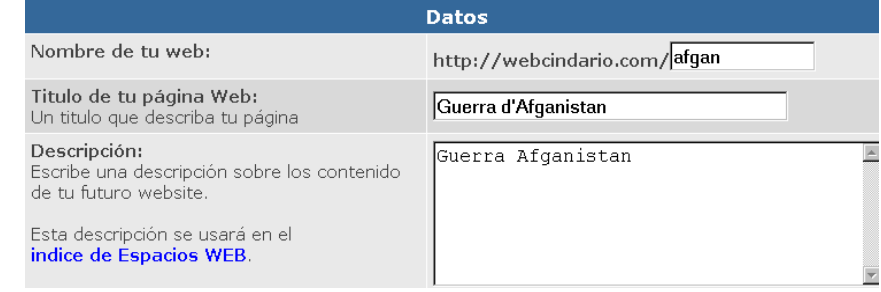

llustració 44

Quan hagis acabat d'omplir aquest formulari, activa l'opció

#### $\nabla$  He leido y aceptado los terminos.

i fes clic sobre el botó **Continua**. En aquest portal et proporcionen els programes per publicar les teves pagines, per tant, un cop t'hi hagis donat d'alta i t'hi hagin assignat un espai, podràs penjar-hi les pagines que tens creades.

Se t'obrirà una pàgina com la següent:

#### Nuevo espacio web

iEnhorabuena!, ya eres usuario del servicio de páginas personales de miarroba.com, con esta nueva herramienta podras publicar en internet tu página personal sin coste alguno, a continuación te mostramos una lista de las caracteristicas de tu nueva página web asi como datos de tu espacio web.

#### DATOS GENERALES DEL ESPACIO WEB

Titulo de la página web: Guerra d\'Afganistan Dirección URL: http://webcindario.com/afgan Espacio disponible: 20971520 bytes Tamaño maximo permitido de cada archivo: 524280 bytes

#### ADMINISTRACION DE ARCHIVOS

La administración de los ficheros del espacio web se realizan desde miarroba.com y usando una sencilla interfaz web, donde se pueden subir multiples ficheros de una vez, borrar o renombrar, crear carpetas, etc. Para acceder a dicho administrador puede usar la siguiente url que le proporcionamos a continuación:

#### http://miarroba.com/espacio/admin.php?id=7167

Muy pronto ppublicaremos un creador y editor de páginas web para los usuarios novatos que no tengan conocimientos de HTML.

#### ← Volver al menu principal

#### Il·lustració 45

Fes clic sobre l'adreça de l'administrador. Et donarà accés al programa que permet enviar les pagines electròniques del teu ordinador al servidor.

Pots també esborrar i canviar de nom les pagines. Tingues en compte que si vols fer modificacions a les pagines electròniques que ja has enviat, has de fer-les a la pàgina que tens al teu ordinador i tornar-les a enviar.

Se t'obrirà la pàgina de l'administrador d'arxius, com la de la il·lustració 46.

Seguint amb l'exemple d'Afganistan, hauríem d'enviar les pagines que hem creat. Prem el botó **Browse** i busca les pàgines a la teva carpeta. Quan acabis, prem el botó **enviar**.

Ara ja tens les pàgines publicades a Internet. Per poder-les veure, obre el navegador i escriu l'adreça de la teva pàgina. Qualsevol que sàpiga l'adreça de la teva pàgina, la podrà veure.

#### **Subir ficheros**

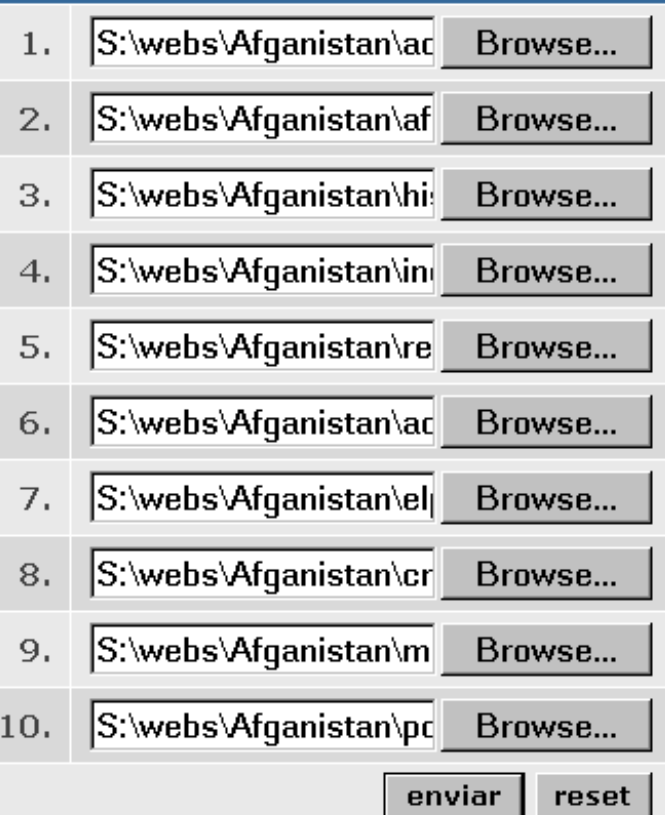

# **6.2.2.2 Altres serveis gratuïts**

A més del que t'acabo d'explicar, també pots trobar d'altres recursos gratuïts.

Si vols un programa per enviar les pàgines electròniques que has dissenyat a un servidor, connecta't a http://www.softonic.com. Fica en la caixa de text allò que vols buscar. Per exemple, **ftp**. Prem el botó buscar. Et sortiran tots els programes d'aquest tipus que pots abaixar-te.

El mateix pots fer si et connectes a, http://recursosgratis.com/ad/ma www.portalmix.com o a http://www.tucows.com (en anglès).

Si vols algunes normes sobre disseny de webs i adreces de pàgines amb elements interessants per introduir a les teves pàgines electròniques, connecta't al web de l'IES Salvador Espriu de Barcelona (http://www.xtec.es/ies-espriu/marcenlla.htm) i fes clic sobre l'enllaç d'utilitats per fer webs.

# **6.2.3 Disseny de campanyes a través d'Internet**

El disseny de webs és una magnífica oportunitat per realitzar un treball col·lectiu. Podem proposar-los, per exemple, que són una agència dedicada al disseny de pàgines electròniques i els encarreguen un web per a una campanya contra els maltractes a les dones, contra els maltractes als infants, sobre educació sexual en l'adolescència, etc.

Caldrà dissenyar les línies generals de la pàgina i distribuir la feina entre els grups.

Cada grup buscarà informació i realitzarà una de les pagines que després s'enllaçarà amb la principal. Si sobre la marxa canvien el disseny, no hi ha problema perquè els canvis són molt senzills de fer.

Fer un bon web sobre qualsevol tema d'actualitat, amb informació i recursos de qualitat a més d'ésser un exercici que pot proporcionar molta informació específica constituirà una aportació interessant per a la xarxa. Hi ha moltíssima informació, però en català no tanta. A més, com que és un producte públic, aspectes com el rigor i la veracitat, l'ortografia i la correcció lingüística adquireixen justificació per si mateixos.

# **7 BIBLIOGRAFIA**

# **7.1 Llibres i articles**

- 1. ALTABLE VICARIO, Charo (2000), Educación sentimental y erótica para adolescentes. Miño y Dávila Ed. Madrid.
- 2. BISQUERRA ALZINA, Rafael (2001), Educación emocional y bienestar. Ed. Práxis. Barcelona.
- 3. BOQUÉ TORREMOREL, M. CARME (2000), Mediació i elaboració interpersonal dels conflictes, un repte del present. Llicències d'Estudis Retribuïdes. Generalitat de Catalunya. Curs 1999-2000.
- 4. BUSQUETS, Dolors (1998), "Educación integral y desarrollo curricular". Cuadernos de Pedagogía, 271.
- 5. CARDÚS i ROS, Salvador (2000), El desconcert de l'educació. Ed. La Campana. Barcelona.
- 6. CARPENA CASAJUANA, Anna i AGUILERA, Isabel (1998), Una experiència en habilitats socials. Quadern de treball. Ed. Rosa Sensat. Barcelona.
- 7. CARPENA CASAJUANA, Anna (1999), Habilitats socials i educació de valors des de l'acció tutorial . Llicències d'Estudis Retribuïdes. Generalitat de Catalunya. Curs 1998-1999.
- 8. CASCÓN SORIANO, Paco (2000), "Qué es bueno saber sobre el conflicto?". "Educar en y para el conflicto en los centros". i "La mediación". Cuadernos de pedagógia. Núm. 287.
- 9. CORNELIUS, Helena i FAIRE, Shoshana (1989), Cómo resolver conflictos creativamente. Ed. Gaia. Madrid.
- 10. COROMINAS, Eusebi; CASACUBERTA, Xavier i QUINTANA, Dolors (2000), El treball de recerca. Ed. Eumo. Vic.
- 11. DANTÍ VILALTA, Fina (2000), Comunicació i mediació: per a la convivència als instituts d'educació secundària. Llicències d'Estudis Retribuïdes. Generalitat de Catalunya. Curs 1999-2000.
- 12. DE BONO, Edward (1986), El pensamiento lateral: manual de creatividad. Ed. Paidós Empresa. Barcelona.
- 13. ELKARRI (1999), Hiru txandatan: el método de los tres turnos. Guía didáctica para educadores. Ed. Elkarri.
- 14. Escobar Ruiz, Mª Concepción (2000), Participació de l'EAP en la implementació d'un programa per a la convivència a un centre de secundària. Desaprendre la indefensió i aprendre la resolució pactada de conflictes. Llicències d'Estudis Retribuïdes. Generalitat de Catalunya. Curs 1999-2000.
- 15. GARDNER, Howard (1995), Inteligencias múltiples. Ed. Paidós. Barcelona.
- 16. GILLIGAN, Carol (1982), La moral y la psicología. Teoría del desarrollo femenino. Ed. Fondo de Cultura Económica. Mèxic.
- 17. GIRARD, Kathryn i KOCH, Susan J. (1997), Resolución de conflictos en las escuelas. Ed. Granica. Barcelona.
- 18. GOLEMAN, Daniel (1996), Inteligencia emocional. Ed. Kairós. Barcelona.
- 19. GOLSTEIN, Arnold P. i col. (1989), Habilidades sociales y autocontrol en la adolescencia. Ed. Martínez Roca. Barcelona.
- 20. GÜELL BARCELÓ, Manuel i MUÑOZ REDON, Josep (1998), Desconeix-te tu mateix. Ed. 62. Barcelona.
- 21. JOHNSON, David W. i JOHNSON, Roger T. (1999), Cómo reducir la violencia en las escuelas. Ed. Paidós. Buenos Aires.
- 22. JUDSON, Stephanie. (ed.) (2000), Aprendiendo a resolver conflictos en la infancia. Ed. Catarata. Madrid.
- 23. KOHLBERG, Lawrence (1992), Psicologia del desarrollo moral. Ed. Desclée de Brouwer. Bilbao
- 24. MARINA, Jose Antonio i LÓPEZ PENAS, Marisa (1999), Diccionario de los sentimientos. Ed. Anagrama. Barcelona.
- 25. MICHELSON i col (1987), Las habilidades sociales en la infancia. Ed. Martínez Roca. Barcelona.
- 26. MIGUEL VALLEJO, M. Jesús de (1996), "Piaget i la no violència: pensem els conflictes" Guix, 228.
- 27. \_ (1997) "Pensar los afectos" Cuadernos de Pedagogía, 261.
- 28. MORENO MARIMON, Montserrat (1986), Cómo se enseña a ser niña. Ed. Icària. Barcelona.
- 29. (1998) "Sobre el pensamiento y otros sentimientos." Cuadernos de Pedagogía, 271.
- 30. MORENO MARIMON, Montserrat, SASTRE, Genoveva, BUSQUETS, Dolors, LEAL, A. i DE MIGUEL, Mª Jesús (1997), Conocimiento del medio natural, social y cultural. La transversalidad desde la coeducación. Octaedro. Barcelona.
- 31. PORRO, Barbara (1999), La resolución de conflictos en el aula. Ed. Paidós. Buenos Aires.
- 32. ROSS, Robert , FAVIANO, Elisabeth I GARRIDO GENOVÉS, Vicente (1990), "El pensamiento prosocial. El modelo cognitivo para la prevención y tratamiento de la delincuencia." Revista Delincuencia. Monográfico núm. 1. Valencia.
- 33. SASTRE, Genoveva (1998), "Moralidad, pensamientos y sentimientos. Un solo acto de conocimiento." Cuadernos de Pedagogía, 271.
- 34. SEGURA MORALES, Manuel; R. EXPÓSITO, Juana i ARCAS CUEVAS, Margarita. Educació Secundària Obligatòria. 1r cicle. Programa de competència social. Departament d'Ensenyament. Generalitat de Catalunya.
- 35. SEGURA MORALES, Manuel; R. EXPÓSITO, Juana I ARCAS CUEVAS, Margarita. Educació Secundària Obligatòria. 2n cicle. Programa de competència social. Departament d'Ensenyament. Generalitat de Catalunya.
- 36. SEMINARIO DE EDUCACIÓN PARA LA PAZ (1996), Sistema sexo-género. Unidad didáctica. Los libros de la catarata. Madrid.
- 37. VALLÉS ARÁNDIGA, Antonio i VALLÉS TORTOSA, Consol (1994), Cuadernos de Recuperación i refuerzo de los planos psicoafectivos. Programas de refuerzo de las habilidades sociales III*.* Ed. EOS. Madrid.
- 38. VALLÉS ARÁNDIGA, Antonio i VALLÉS TORTOSA, Consol (1994), Desarrollando la inteligencia emocional. Programa para el desarrollo de la inteligencia emocional V. Ed. EOS. Madrid.
- 39. VALLÉS ARÁNDIGA, Antonio i VALLÉS TORTOSA, Consol (1994), Cuadernos de Recuperación i refuerzo de los planos psicoafectivos. Programas de solución de conflictos interpersonales III. Ed. EOS. Madrid.

40. URRUZOLA ZABALZA, M. José (1996), Aprendiendo a amar desde el aula. Maite Canal Ed. Bilbao.

# **7.2 Webs i pàgines electròniques amb enllaços d'interès**

# **Resolució no violenta de conflictes**

- 41. Centro Reina Sofía para el estudio de la violencia: http://www.gva.es/violencia
- 42. Conflictes internacionals : http://www.fuhem.es/CIP/EDUCA/
- 43. Contra la guerra: http://www.sgep.org/newares.htm
- 44. CP Patronat Doménech: http://www.xtec.es/recursos/valors/coeduca/domenech.pdf 45. Edualter: http://www.pangea.org/edualter
- 46. Educació per a la pau: http://www.noviolencia.org/paz.htm
- 47. Elkarri: Moviment social pel diàleg i l'acord: http://www.elkarri.org
- 48. No-violencia: http://www.noviolencia.org/noviolencia.htm
- 49. Programes de mediació del Departament de Justícia de Catalunya: http://www.gencat.es/justicia/dgmpajj/progmed.htm
- 50. Seminario de Educación para la paz: http://www.pangea.org/sedupaz
- 51. Seminario galego de educación para a paz: http://www.sgep.org/index0.htm
- 52. Resolució de conflictes: http://www.noviolencia.org/conflicto.htm

# **Maltractes domèstics contra les dones**

- 53. El Safareig: http://www.pangea.org/safareig/
- 54. Espai de dones: http://www.pangea.org/dona/index.htm
- 55. Instituto de la mujer: http://www.pntic.mec.es/recursos/secundaria/transversales/instituto\_mujer/violen cia\_domestica/introduce.htm
- 56. Malostratos.com: http://www.malostratos.com/contenido/noticias/index.htm
- 57. Mujeres en red: http://www.nodo50.org/mujeresred/violencia.htm
- 58. Xifres sobre el tema: http://www.mtas.es/mujer/mcifras/principal.htm

# **Maltractes infantils**

- 59. Indicadores de maltrato infantil: http://www.fisterra.com/guias2/maltrato.htm
- 60. Maltrato físico y emocional: http://www.geocities.com/CollegePark/Field/3519/index.html
- 61. Ayudando a aliviar el dolor: http://www.rionet.com.ar/maltratoinfantil/quees.htm

### **Violència escolar**

- 62. La violencia en los colegios. Una revisión bibliográfica. Rocío Lleó Fernández http://www.cip.fuhem.es/violencia/revbiblio.html
- 63. Defensor del pueblo: http://www.defensordelpueblo.es/

### **Violència i TV**

- 64. American Academy of Child and Adolescent Psychiatry: http://www.aacap.org/publications/apntsFam/violence.htm
- 65. Egalenia:

http://www.egalenia.com/servlets/frontEnd.coloquios.tractarColoquio/padres/padr es\_conferencias\_reportaje.htm?idConferencia=192

### **Hemeroteques**

66. UAB: http://www.bib.uab.es/hemerot/internet.htm

### **Dades Estadístiques**

67. Ajuntament de Barcelona: http://www.bcn.es/estadistica/catala/index.htm 68. Institut d'Estadística de Catalunya: http://www.idescat.es/idescat/pag1cat.htm

### **Recursos gratuïts: programes i elements per als webs**

- 69. Miarroba.com: http://miarroba.com
- 70. Portalmix: www.portalmix.com
- 71. Recursosgratis: http://recursosgratis.com/ad/ma
- 72. Secció d'enllaços del web de l'IES Salvador Espriu de Barcelona: http://www.xtec.es/ies-espriu/marcenlla.htm
- 73. Softcatalà: http://softcatala.org
- 74. Softonic: http://www.softonic.com
- 75. Tucows: http://www.tucows.com (en anglès)

La violència a debat: propostes per al diàleg i la resolució no violenta de conflictes.

# **8 ANNEXOS**

# **8.1 Guia NetMeeting**

El programa **NetMeeting** et permet connectar tots els ordinadors de l'aula entre si En aquest treball utilitzem tres de les possibilitats del programa:

- a. Obrir un programa i realitzar les accions que vulguis mentre vas explicant. L'alumnat podrà veure allò que tu fas, mentre ho vas explicant, però no podrà controlar el programa. És la que fem servir per posar en comú els autoretrats. (v.3.2.1)
- b. Obrir un programa i permetre que l'alumnat intervingui. La fem servir per fer la taula dels aniversaris. (v. 4.1.3)
- c. Posar en marxa la tertúlia (xat) perquè l'alumnat pugui parlar entre si. La usem en les activitats Defensa't i Digues que no. (v.4.1.7)

En tots tres casos començaràs per:

- 1. Obrir el **Net Meeting All NetMeeting** al teu ordinador.
- 2. Dir-li a l'alumnat que n'obri el seu.
- 3. Obrir el menú **Llamar** i seleccionar **Nueva llamada**. A la finestra que surti, com la de la il·lustració 47, fica el nom de l'ordinador on truques. L'alumna/e que rep la trucada l'ha d'acceptar.

A partir d'aquest punt, pots triar diferents possibilitats.

a) Compartir un programa: per exemple, per posar en comú els autoretrats.

4. Obre el **Power Point** i carrega el primer fitxer d'autoretrats que vulguis mostrar. Obre el menú **Herramientas,** selecciona l'opció **Compartir** i en el requadre selecciona el **Power Point**. No permetis el control del programa compartit.

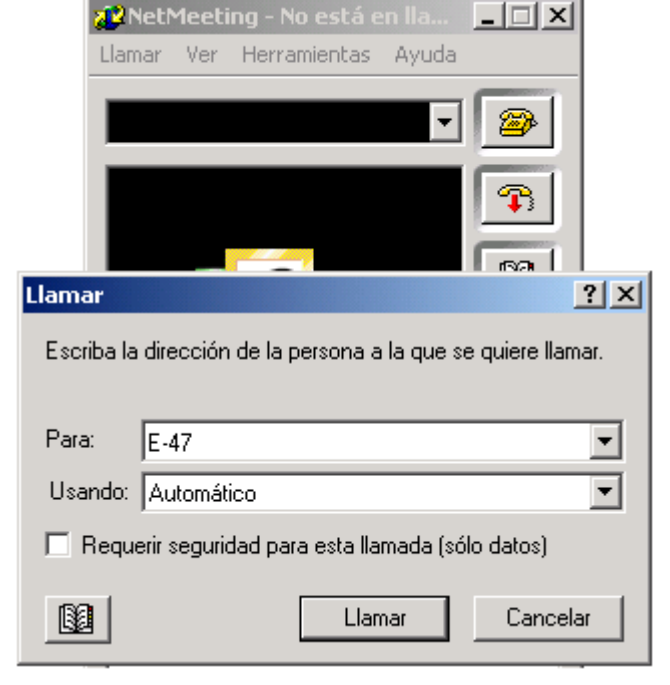

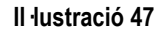

- 5. Torna al **Power Point**. Obre el menú **Presentación**. Selecciona **Ver presentación.** A partir d'ara passa les diapositives. Fes el mateix amb tots els arxius.
- 6. Dóna'ls una fitxa com la de l'annex 8.2.1 perquè l'emplenin mentre van veient els diferents autoretrats.

b) Compartir un programa i permetre que el control el tingui també l'alumnat: per exemple, per fer la taula amb els aniversaris (v. 4.1.3)

- 4. Obre el **Word**. Obre el menú **Herramientas**, selecciona l'opció **Compartir** i en el requadre selecciona el **Word**. Prem el botó **Permitir control**. Així, l'alumnat també podrà actuar sobre el programa des del seu ordinador. Crea la taula per posar les dates dels aniversaris de l'alumnat.
- 5. Quan hagis acabat, vés dient a l'alumnat que escrigui les seves dades. Han de treballar amb ordre perquè si no serà un embolic.

c) Perquè puguin conversar, has d'obrir el menú **Herramientas** i seleccionar **Conversación**. Han d'escriure el missatge a la zona dels missatges i prémer el botó per enviar-lo. Fixa't que poden enviar missatges a tots els ordinadors connectats o només en algun.

# **8.2 Fitxes**

# **8.2.1 Fitxa dels autoretrats <sup>8</sup>**

| Número         | Qui és ? | Per què ho has sabut ? | Quina és la mentida ? |
|----------------|----------|------------------------|-----------------------|
| $\overline{1}$ |          |                        |                       |
|                |          |                        |                       |
|                |          |                        |                       |
| $\overline{2}$ |          |                        |                       |
|                |          |                        |                       |
|                |          |                        |                       |
| $\overline{3}$ |          |                        |                       |
|                |          |                        |                       |
|                |          |                        |                       |
| $\overline{4}$ |          |                        |                       |
|                |          |                        |                       |
|                |          |                        |                       |
| $\overline{5}$ |          |                        |                       |
|                |          |                        |                       |
|                |          |                        |                       |
|                |          |                        |                       |
| $\overline{6}$ |          |                        |                       |
|                |          |                        |                       |
|                |          |                        |                       |
| $\overline{7}$ |          |                        |                       |
|                |          |                        |                       |
|                |          |                        |                       |
| $\overline{8}$ |          |                        |                       |
|                |          |                        |                       |
|                |          |                        |                       |
| $\overline{9}$ |          |                        |                       |
|                |          |                        |                       |
|                |          |                        |                       |

 8 Trobaràs un arxiu amb aquesta taula a la pàgina http://www.xtec.es/~arodet/eso.htm, a la **Zona de descàrrega**. Es diu **autoret.doc**

# **8.2.2 Fitxa per a les postals<sup>9</sup>**

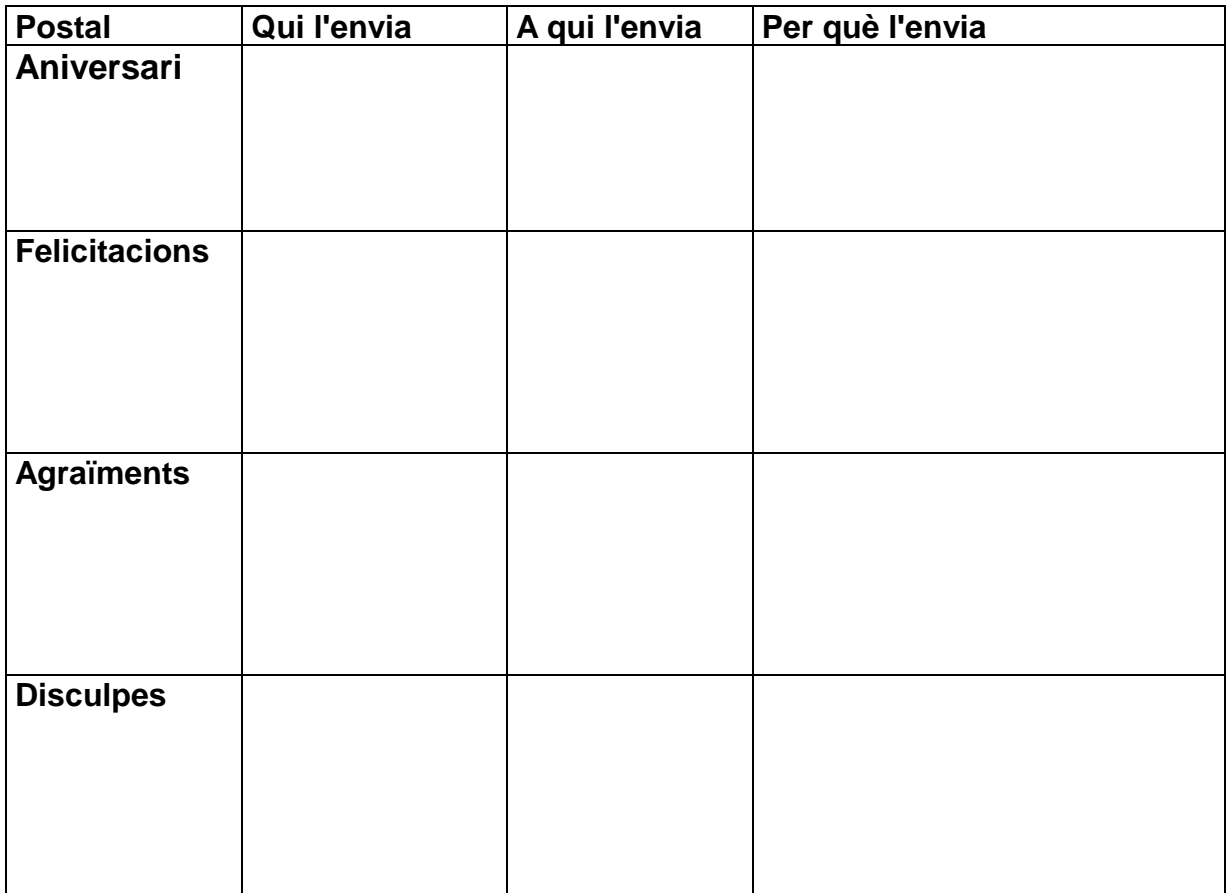

 9 Trobaràs un arxiu amb aquesta taula a la pàgina http://www.xtec.es/~arodet/eso.htm, a la **Zona de descàrrega.** Es diu **postals.doc**

# **8.3 Exemples de qüestionaris**

# **8.3.1 Clima escolar**

Estem fent una enquesta per saber si estàs a gust a l'institut, quins problemes et preocupen i quines dificultats trobes.

Llegeix atentament les preguntes i encercla una de les respostes. Si no entens alguna cosa pregunta-la.

Moltes gràcies.

Noia Noi 1. Véns content/a a l'institut? a. Sí b. No 2. Tens amics i/o amigues? a. Sí b. No 3. Quants/quantes? \_\_\_\_ 4. Et posen massa deures ? a. Sí b. No 5. T'agrada com et tracten els companys i companyes? a. Molt b. Regular c. Poc 6. T'agrada com et tracta el professorat? a. Molt b. Regular c. Poc

- 7. T'avorreixes a l'institut?
	- a. Molt
	- b. Regular
	- c. Poc
- 8. T'agrada el que fas a classe?
	- a. Molt
	- b. Regular
	- c. Poc

# **8.3.1.1 Respostes a les dues primeres preguntes.**

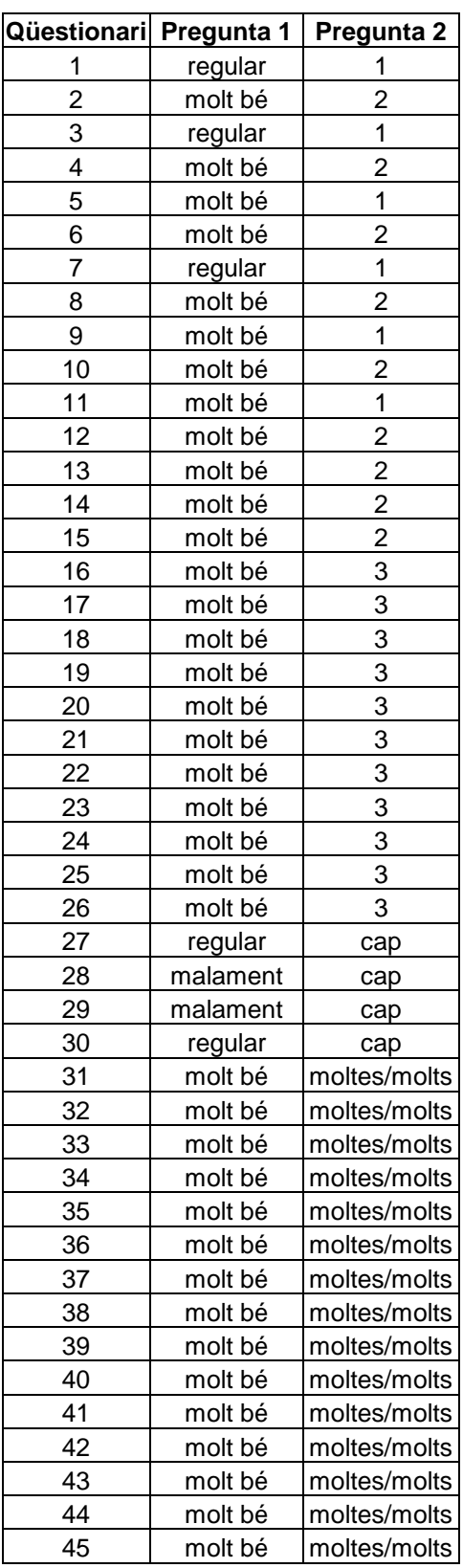

La violència a debat: propostes per al diàleg i la resolució no violenta de conflictes.

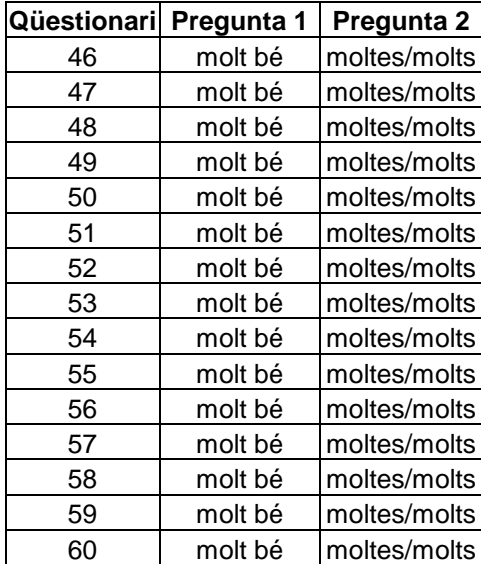

# **8.3.2 Maltractes entre iguals**

El qüestionari que tens a les mans vol estudiar les relacions entre companys i companyes a l'institut. Si el contestes amb sinceritat ens faràs un gran favor. Segueix, si us plau, les següents instruccions:

· Llegeix atentament totes les preguntes.

Si no entens alguna paraula, pregunta què vol dir.

· Tria només una resposta encerclant-la amb el llapis. Si t'equivoques, esborra. Moltes gràcies.

Al qüestionari apareix sovint la paraula intimidació o maltractes. Amb aquestes paraules ens referim a quan algú té el costum d'amenaçar-nos, fer-nos por, abusar de nosaltres o d'uns altres companys o companyes.

Noi Noia

Quantes vegades t'han succeït aquestes coses durant l'última setmana?

- 1. M'han pegat o empès a posta
	- a. No m'ha succeït mai
	- b. Una vegada
	- c. Més d'una vegada
- 2. M'han amenaçat
	- a. No m'ha succeït mai
	- b. Una vegada
	- c. Més d'una vegada
- 3. M'han pres coses
	- a. No m'ha succeït mai
	- b. Una vegada
	- a. Més d'una vegada
- 4. M'han insultat
	- a. No m'ha succeït mai
	- b. Una vegada
	- a. Més d'una vegada
- 5. M'han deixat plantada o plantat
	- a. No m'ha succeït mai
	- b. Una vegada
	- a. Més d'una vegada

6. Altres coses (especifica-les) .............................................................................

................................................................................................................................. .................................................................................................................................

- a. No m'ha succeït mai
- b. Una vegada
- c. Més d'una vegada
- 7. Ens agradaria que ens expliquessis on has sofert o has vist intimidacions.
	- a. A l'entrada de l'institut.
	- b. Als passadissos i escales.
	- c. A l'aula (amb profe).
	- d. A l'aula (sense profe).
	- e. Al pati.
	- f. Als lavabos.
- 8. Durant aquest curs, quantes vegades t'ha succeït alguna de les següents coses?
	- a. M'han pegat o empès a posta \_\_\_\_\_
	- b. M'han amenaçat \_\_\_\_
	- c. M'han pres la cartera, l'entrepà, els bolígrafs, els llibres... \_\_\_\_\_\_\_\_
	- d. M'han insultat
	- e. M'han deixat plantada o plantat
	- f. M'han robat
	- g. M'han criticat, han parlat malament de mi \_\_\_\_\_\_
- 9. Què fas quan veus que algú maltracta un altre
	- a. Res, no és el meu problema.
	- b. Res, però hauria de fer alguna cosa.
	- c. Intento aturar la situació.
	- d. Aviso algú perquè intervingui.
	- e. Faig una rotllana i animo els que es barallen.

# **8.3.3 Relacions familiars**<sup>10</sup>

Estem fent una enquesta per estudiar les relacions que tenim amb les nostres famílies. Els resultats els podràs llegir a la revista del mes que ve.

Tria només una resposta encercant-la amb el llapis. Si t'equivoques, esborra.

Moltes gràcies.

Noi Noia

- 1. Com qualificaries la relació amb la teva mare i el teu pare?
	- a. Nul·la
	- b. Regular
	- c. Acceptable
	- d. Normal
	- e. Bona
	- f. Molt bona
- 2. Et donen tot el que demanes?
	- a. Quan ells volen
	- b. Si m'ho mereixo
	- c. No
	- d. Sí
- 3. Et donen la llibertat que demanes
	- a. Depèn
	- b. Sí
	- c. No
- 4. Ajudes en les feines de casa?
	- a. Sí
	- b. No
- 5. Quan no tens un comportament adequat, què et fan ?
	- a. Em peguen
	- b. M'ignoren
	- c. No em diuen res
	- d. Em renyen i em castiguen
	- e. Em renyen
	- f. Em castiguen
- 6. Fins a quina hora et deixen sortir? \_\_\_\_\_\_\_\_\_\_\_\_\_\_\_\_\_\_\_\_\_\_\_\_\_\_\_\_\_\_\_\_\_\_\_

l  $^{10}$  Enquesta publicada en una revista de Vilafranca del Penedès, citada per Corominas et alt.(10)
## **8.3.4 Prejudicis sexistes<sup>11</sup>**

Podríem dissenyar investigacions relacionades amb els prejudicis sexistes, amb la discriminació de les dones.

Per exemple, podríem fer una enquesta entre els membres de la classe per esbrinar la distribució de feines que hi ha entre els sexes a casa seva.

## **POSA UNA CREU A LES ACTIVITATS QUE FA LA MARE O EL PARE**

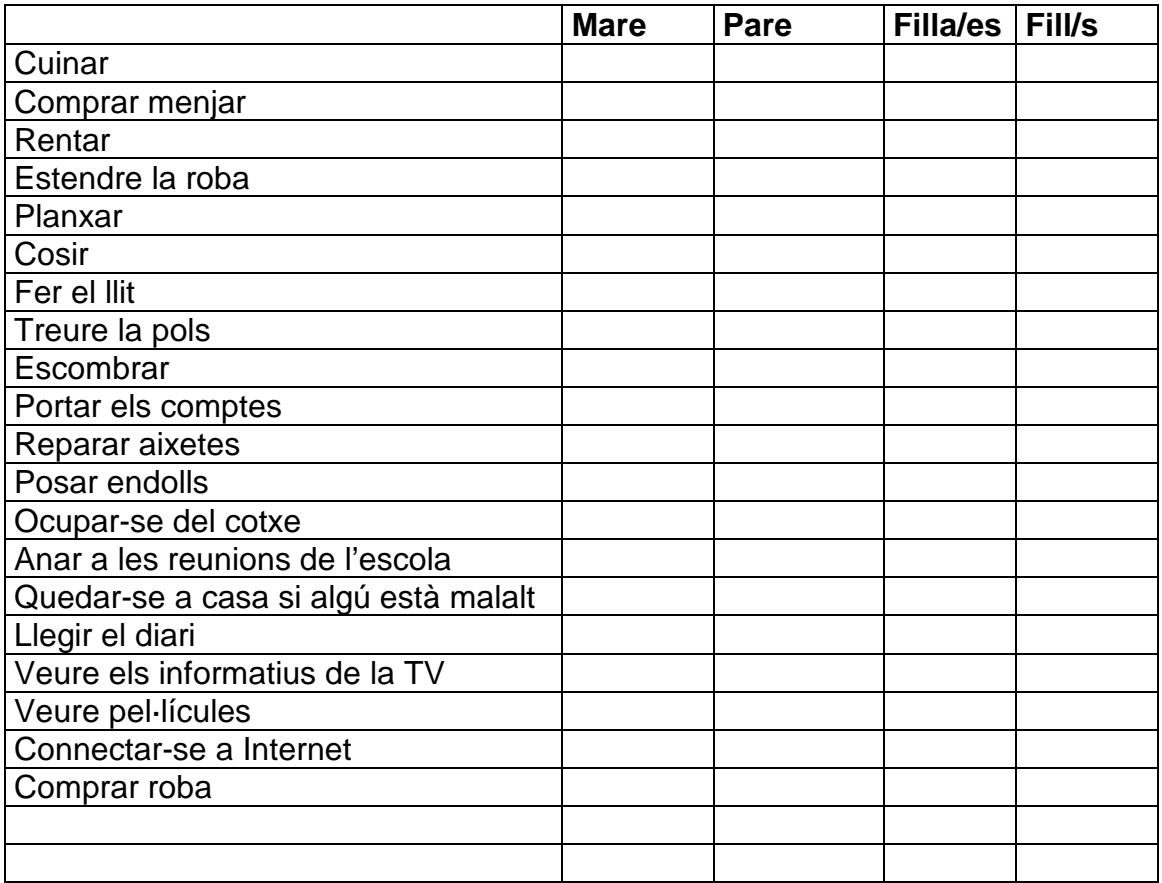

## Aquest repartiment es deu a

- a. Un consens pres en família.
- b. Un costum.
- c. A les idees que tenim sobre el funcionament de la família.
- d. A d'altres causes.

l <sup>11</sup> Extret del llibre de M José Urruzola Zabalza (40)

## **8.3.5 Estereotips xenòfobs**

Sovint darrera dels prejudicis racistes hi ha una gran ignorància. Si tenim dins de classe col·lectius importants d'origen comú, val la pena plantejar investigacions que contribueixin a la valoració de la pròpia identitat per una banda i a la difusió de costums diferents, d'altra. Per exemple, podríem fer una investigació sobre el Ramadà.

Podria contenir una petita descripció de la tradició. En què consisteix, quan es celebra, per què, des de quan, a quins països...

I un qüestionari que ens ajudés a veure la implantació de la tradició, per exemple, al nostre institut i els obstacles o dificultats que troben per portar-lo a terme.

- 1. A casa teva celebren el Ramadà?
- 2. El respectes tu?
- 3. Et resulta difícil respectar-lo?
- 4. Indica alguna de les dificultats.
- 5. Estàs orgullós/a de fer-lo?
- 6. Et fa il·lusió reunir-te amb la família quan cau el sol per fer el primer àpat?